## **S9 CGM System System ciągłego monitorowania poziomu glukozy**

# **Instrukcja użytkowania** Monitorowanie  $\overline{G}$ Pozostało 13d 0g 13m 60  $9<sub>0</sub>$ Simplifying Diabetes<br>Simplifying Diabetes<br>Simplifying Diabetes

**Medtrum** 

## **S9 CGM System**

## **System ciągłego monitorowania poziomu glukozy**

# **Instrukcja użytkowania**

© 2023, Medtrum Technologies Inc. Wszelkie prawa zastrzeżone.

# $\left(\right)$  Medrrum

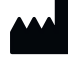

Medtrum Technologies Inc. Building 3 and Building 8, No. 200, Niudun Road Shanghai 201203, China Tel: +86-21-50274781 Fax: +86-21-50274779 [www.medtrum.com](http://www.medtrum.com/) **ECREP** SSP. Medtrum B.V. Nijverheidsweg 17 5683 CJ Best

The Netherlands

Tel: +31 (0) 499745037

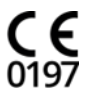

This product complies with Directive 93/42/EEC (MDD) and Directive 2014/53/EU (RED).

REF MD1160 Version: 1.05 Publication date: 18 December 2023

UG883260PL

## Spis treści

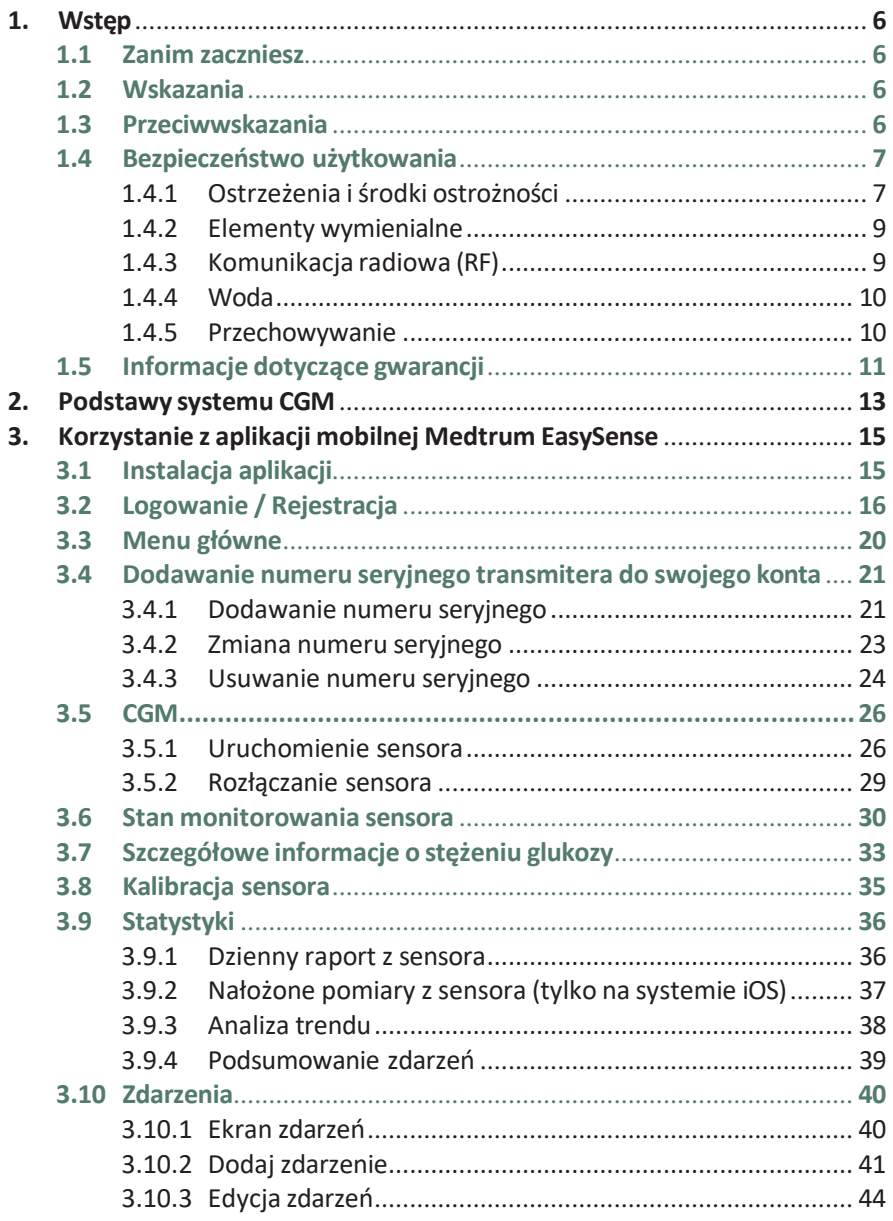

## **Spistreści**

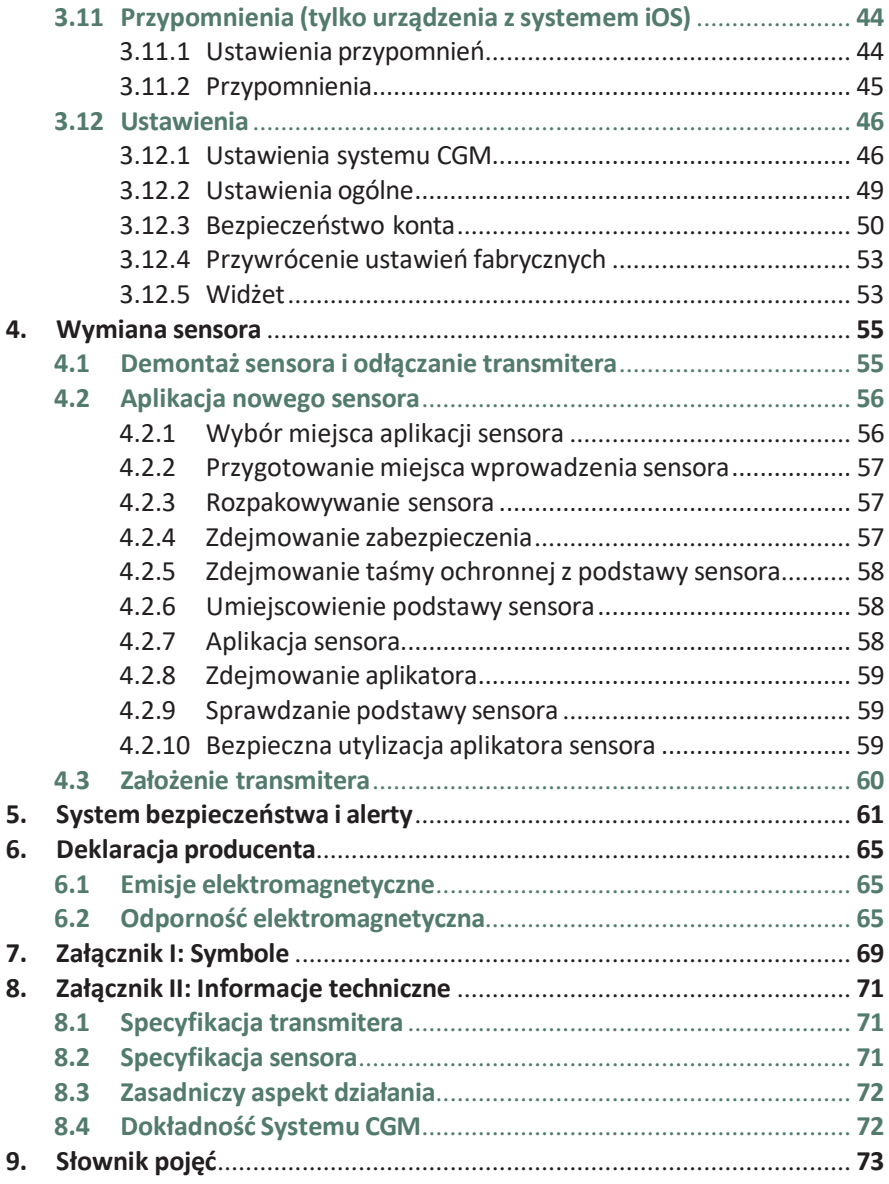

## <span id="page-5-0"></span>**1.1 Zanim zaczniesz**

System CGM S9 składa się z sensora i transmitera. Sensor mierzy poziom glukozy w płynie śródtkankowym. Transmiter bezprzewodowo przesyła w czasie rzeczywistym informacje o poziomie glukozy z sensora do aplikacji mobilnej Medtrum EasySense zainstalowanej na urządzeniu mobilnym (telefonie/tablecie).

## <span id="page-5-1"></span>**1.2 Wskazania**

System ciągłego monitorowania poziomu glukozy S9 serii **TouchCare®** jest wskazany do stosowania u osób (w wieku od 2 do 75 lat) chorych na cukrzycę. System przeznaczony jest do stosowania przez jednego pacjenta.

System CGM jest przeznaczony do ciągłego monitorowania poziomu glukozy w płynie śródtkankowym oraz wykrywania ewentualnych epizodów niskiego i wysokiego poziomu glukozy. Wskazania systemu CGM powinny być interpretowane na podstawie trendów stężenia glukozy i kilku kolejnych odczytów.

## <span id="page-5-2"></span>**1.3 Przeciwwskazania**

Nie zaleca się użytkowania Systemu CGM S9 przez osoby, które nie chcą lub nie są w stanie:

- **•** Utrzymywać kontaktów zlekarzem prowadzącym leczenie.
- **•** Przynajmniej raz dziennie mierzyć stężenie glukozy we krwi. Mierz stężenie glukozy i na tej podstawie podejmuj odpowiednie decyzje, gdy stężenie glukozy szybko spada lub rośnie, lub gdy odczyty stężenia glukozy nie odpowiadają twojemu samopoczuciu.
- **•** Rozpoznawać i odpowiednio reagować na alerty i alarmy (wymagany jest wystarczająco dobry wzrok i słuch).

## <span id="page-6-0"></span>**1.4 Bezpieczeństwo użytkowania**

## <span id="page-6-1"></span>**1.4.1 Ostrzeżenia iśrodki ostrożności**

## **Ogólne**

Przed rozpoczęciem korzystania z systemu CGM należy zapoznać się z niniejszą instrukcją użytkowania. Proszę zachować instrukcję użytkowania, gdyż informacje w nim zawarte mogą być potrzebne w przyszłości. Nieprzestrzeganie zawartych w nim instrukcji może spowodować ból lub obrażenia ciała, a także wpłynąć na działanie systemu. W razie jakichkolwiek niejasności lub pytań należy zwrócić się do lekarza prowadzącego lub skontaktować się z infolinią Diagnosis S.A. (tel. 885 961 858, e-mail: touchcare@diagnosis.pl).

Niedozwolone jest dokonywanie jakichkolwiek modyfikacji tego systemu.

NIE należy używać Systemu CGM S9 jeżeli masz delikatną skórę lub alergię na kleje akrylowe.

NIE używać akcesoriów innych niż określone w niniejszej instrukcji użytkowania, ponieważ może to spowodować trwałe uszkodzenie systemu i unieważnienie gwarancji.

NIE wolno pozwalać dzieciom na kontakt z transmiterem lub sensorem bez nadzoru dorosłych. Zarówno transmiter, jak isensorzawierają drobne części, które mogą stwarzać ryzyko zadławienia.

NIE wolno użytkować Systemu CGM S9 w obecności łatwopalnych środków znieczulających lub gazów wybuchowych.

NIE należy używać środków ochrony przeciwsłonecznej aniśrodków odstraszających owady.

System CGM S9 zawiera aktywne wyroby medyczne. Podczas utylizacji jakiegokolwiek urządzenia wchodzącego w skład systemu należy postępować zgodnie z lokalnymi przepisami dotyczącymi utylizacji odpadów.

NIE ignoruj objawów wysokiego lub niskiego stężenia glukozy we krwi. Jeśli uważasz, że odczyty stężenia glukozy z sensora są niezgodne z twoim samopoczuciem, dokonaj

ręcznego pomiaru stężenia glukozy we krwiza pomocą glukometru. Jeśli problem nie ustąpi, należy zdjąć używany sensor izałożyć nowy.

Biorąc pod uwagę swój stan zdrowia oraz przyjmowane leki, sensor może wymagać spełnienia określonych wymagań. Przed użyciem sensora należy skonsultować się w tym zakresie z lekarzem prowadzącym.

Jeśli podejrzewasz, że sensor został uszkodzony podczas użytkowania, NIE próbuj usuwać go samodzielnie. W celu usunięcia sensora należy skonsultować się z lekarzem prowadzącym.

#### **Zakres temperatury roboczej**

System CGM S9 CGM został zaprojektowany do pracy w zakresie temperatur od 5°C do 40°C. NIE należy wystawiać systemu na działanie temperatur przekraczających ten zakres. NIE należy wystawiać systemu na długotrwałe działanie promieni słonecznych.

#### **Czyszczenie**

Do czyszczenia transmitera NIE wolno używać domowych środków czyszczących, środków chemicznych, rozpuszczalników, wybielaczy, zmywaków drucianych ani ostrych narzędzi. Do czyszczenia powierzchni transmiteramożna użyć niewielkiej ilości alkoholu. Nie wolno wkładać transmitera do zmywarki ani czyścić go bardzo gorącą wodą.

Do osuszania transmitera NIE wolno używać suszarki, kuchenki mikrofalowej lub piekarnika. Należy użyć miękkiej ściereczki.

NIE wolno czyścić części wchodzących w skład systemu podczas jego użytkowania.

#### **Zdjęcia rentgenowskie, rezonans magnetyczny i tomografia komputerowa**

Na System CGM S9 może mieć wpływ silne promieniowanie lub pola magnetyczne. Jeśli zamierzasz poddać się badaniu rentgenowskiemu, rezonansowi magnetycznemu, tomografii komputerowej lub innemu rodzajowi ekspozycji na promieniowanie, zdejmij sensor wraz z transmiterem i umieść je poza obszarem oddziaływania promieniowania.Jeżelisensorzostał narażony na promieniowanie, należy go wymienić.

System CGM S9 został zaprojektowany tak, aby tolerować powszechnie występujące pola elektromagnetyczne i elektrostatyczne, w tym pochodzące z systemów bezpieczeństwa na lotniskach i telefonów komórkowych.

## <span id="page-8-0"></span>**1.4.2 Elementy wymienialne**

**Sensor** — Transmiter (MD1160) jest używany tylko z sensorem Medtrum (MD3660). Sensor należy wymieniać co 14 dni.

*Ostrzeżenie:* W trosce o bezpieczeństwo użytkownika transmiter został poddany gruntownym testom w celu potwierdzenia prawidłowego działania w połączeniu z sensorem produkowanymi przez Medtrum. Zalecamy korzystanie z sensorów Medtrum, ponieważ nie możemy zagwarantować prawidłowego działania systemu CGM, jeśli jest on używany z sensorami oferowanymi przez firmy zewnętrzne, a zatem nie ponosimy odpowiedzialnościza jakiekolwiek obrażenia lub nieprawidłowe działanie systemu CGM, które mogą wystąpić w związku z takim użyciem.

## <span id="page-8-1"></span>**1.4.3 Komunikacja radiowa (RF)**

System CGM S9 może generować, wykorzystywać i emitować energię o częstotliwości radiowej, co może powodować szkodliwe zakłócenia komunikacji radiowej. Nie można zagwarantować,że zakłócenia te nie wystąpią w pewnych konkretnych warunkach. Jeżeli System CGM S9 powoduje zakłócenia w odbiorze radia lub telewizji, spróbuj skorygować zakłócenia za pomocą jednego z następujących sposobów:

- **•** Przenieś System CGM S9 w inne miejsce.
- **•** Zwiększ odległość pomiędzy Systemem CGM S9 a innym urządzeniem emitującym/odbierającym zakłócenia.

Popularne urządzenia elektroniczne, które nadają w tym samym paśmie częstotliwości co System CGM S9, mogą uniemożliwić komunikację między transmiterem a urządzeniem mobilnym. Jednakże te zakłócenia nie powodują przesyłania nieprawidłowych danych i nie uszkadzają twojego urządzenia.

W oparciu o modulację GFSK, system komunikuje się na częstotliwościach od 2402 do 2480 MHzz poziomem mocy 0 dBm. Komunikacja radiowa (RF) pomiędzy twoim transmiterem, a urządzeniemmoblinym działa na odległość do 10 metrów.

## <span id="page-9-0"></span>**1.4.4 Woda**

Jeżeli transmiter jest prawidłowo zatrzaśniety, sensor jest wodoodporny podczas kąpieli pod prysznicem, w wannie lub podczas pływania. Wodoodporność jest zapewniona na głębokości do 2,5 metra przez maksymalnie 60 minut. Należy jednak pamiętać, że gorąca woda może zmniejszyć żywotność sensora. Po kontakcie z wodą urządzenie należy przepłukać czystą wodą i osuszyć ręcznikiem.

*Ostrzeżenie:* Transmiter może nie być w stanie normalnie wysyłać informacji z sensora znajdującego się pod wodą. NIE należy wystawiać sensora i transmitera na działanie wody na głębokości większej niż 2,5 metra lub na dłużej niż 60 minut. Należy regularnie sprawdzać, czy transmiterisensorsą prawidłowo zamocowane.

### <span id="page-9-1"></span>**1.4.5 Przechowywanie**

Sensor należy przechowywać w temperaturze od 2°C do 30°C i wilgotności względnej od 20% do 90% przez cały okresjego przydatności do użycia.

Sensor można przechowywać w lodówce, jeśli panująca w niej temperatura mieści się w powyższym zakresie. Sensora nie wolno przechowywać w zamrażarce. Przed użyciem pozostawić sensor do ogrzania do temperatury pokojowej, aby zapobiec kondensacji. Nieprawidłowe przechowywanie sensora może spowodować niedokładne odczyty stężenia glukozy przez sensor, co może doprowadzić do przeoczenia niskiej lub wysokiej wartości stężenia glukozy we krwi.

Transmiter należy przechowywać w temperaturze od −10°C do 55°C i wilgotności względnej od 20% do 90%.

## <span id="page-10-0"></span>**1.5 Informacje dotyczące gwarancji**

Medtrum Technologies Inc. ("Medtrum") udziela gwarancji na transmiter z tytułu wad materiałowych i produkcyjnych na okres 1 roku od pierwotnej daty wysyłki transmitera do pierwotnego nabywcy końcowego ("Okres gwarancji"). W Okresie gwarancji Medtrum, według własnego uznania, naprawi lub wymieni każdy wadliwy transmiter, z zastrzeżeniem warunków i wyłączeń określonych w niniejszym dokumencie. Niniejsza gwarancja ma zastosowanie wyłącznie do nowych urządzeń, a w przypadku naprawy lub wymiany transmitera, okres gwarancji nie ulega przedłużeniu.

#### **Gwarancja jest ważna tylko wtedy, gdy transmiter jest używany zgodnie z instrukcją użytkowania. Nie będzie miała zastosowania jeżeli:**

- **•** uszkodzenie wynika ze zmian lub modyfikacji dokonanych w transmiterze przez użytkownika lub osoby trzecie po dacie produkcji;
- uszkodzenie wynika z serwisu lub naprawy jakiejkolwiek części transmitera przez osobę lub podmiot inny niż Medtrum;
- do pracy z transmiterem zastosowano sensor innej firmy niż Medtrum;
- **•** transmiter był używany w połączeniu z akcesoriami, produktami uzupełniającymi lub urządzeniami peryferyjnymi, zarówno sprzętem, jak i oprogramowaniem, które nie zostały dostarczone lub zatwierdzone przez Medtrum;
- **•** uszkodzenie wynika z działania siły wyższej lub innego zdarzenia będącego poza kontrolą firmy Medtrum;
- **•** uszkodzenie wynika z zaniedbania lub niewłaściwego użytkowania, w tym między innymi z niewłaściwego przechowywania lub oddziaływania zbyt dużej siły fizycznej, np. w wyniku upuszczenia na ziemię.

Niniejsza gwarancja jest imienna dla pierwotnego nabywcy końcowego. Jakakolwiek sprzedaż, wynajem lub inne przekazanie lub użytkowanie transmitera objętego niniejszą gwarancją na rzecz lub przez użytkownika innego niż pierwotny nabywca końcowy spowoduje natychmiastowe wygaśnięcie niniejszej gwarancji. Niniejsza gwarancja dotyczy wyłącznie transmitera i nie ma zastosowania do innych produktów lub akcesoriów.

ŚRODKI PRAWNE PRZEWIDZIANE W NINIEJSZEJ GWARANCJI SĄ WYŁĄCZNYMI ŚROD-KAMI PRAWNYMI DOSTĘPNYMI W PRZYPADKU ROSZCZEŃ Z TYTUŁU GWARANCJI. ANI FIRMA MEDTRUM, ANI JEJ DOSTAWCY LUB DYSTRYBUTORZY NIE PONOSZĄ ODPOWIEDZIALNOŚCI ZA JAKIEKOLWIEK SZKODY WYPADKOWE, WYNIKOWE LUB SZCZEGÓLNE O JAKIMKOLWIEK CHARAKTERZE LUB RODZAJU SPOWODOWANE PRZEZ WADĘ PRODUKTU LUB Z NIEJ WYNIKAJĄCE. WSZELKIE INNE GWARANCJE, WYRAŹNE LUB DOROZUMIANE, NIE MAJĄ ZASTOSOWANIA, W TYM GWARANCJE PRZYDATNOŚCI HANDLOWEJ I PRZYDATNOŚCI DO OKREŚLONEGO CELU.

System CGM S9 składa się z trzech części: bezprzewodowego transmitera, sensora oraz aplikacji mobilnej Medtrum EasySense zainstalowanej na urządzeniu moblinym (telefonie/tablecie). Sensor wykrywa stężenie glukozy w płynie śródtkankowym, a odczyty stężenia glukozy są aktualizowane co 2 minuty. Możesz przesyłać dane z sensora na urządzenie mobilne co pewien czas lub utrzymywać stałe połączenie sensora z telefonem/tabletem i mieć dostęp w czasie rzeczywistym do odczytów, wykresów i alertów.

Sensor (MD3660) zawiera elastyczny element, który po aplikacji umieszczony zostanie tuż pod skórą. Każdy założony sensor powinien pozostać na miejscu izapewniać ciągłe odczyty stężenia glukozy przez okres do 14 dni. Sensor stanowi część systemu CGM, którą aplikuje się pacjentowi.

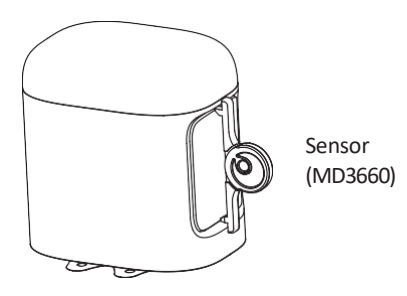

Transmiter (MD1160) to niewielkie, bezprzewodowe urządzenie elektroniczne, które łączy się z sensorem i co 2 minuty przesyła do urządzenia mobilnego informacje o stężeniu glukozy.

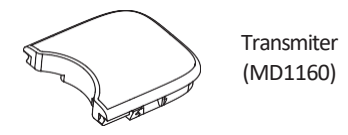

Aplikacja mobilna Medtrum EasySense pobrana na urządzenie mobilne odbiera przesyłane dane. W aplikacji wyświetlane są wszelkie informacje odbierane przez sensor, w tym statystyki oraz alerty. Umożliwia także kalibrację sensora, edycję ustawień irejestrowanie zdarzeń.

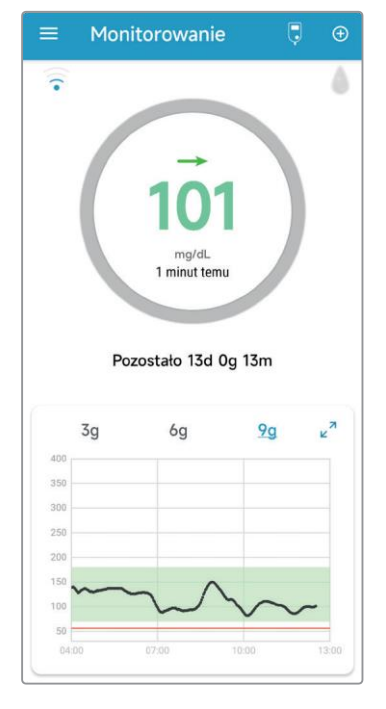

Aplikacja mobilna Medtrum EasySense

## <span id="page-14-0"></span>**3.1 Instalacja aplikacji**

#### **IOS**

Jeśli korzystasz z urządzenia mobilnego z systemem IOS, pobierz aplikację mobilną Medtrum EasySense ze sklepu Apple App Store.

#### **Android**

Jeśli korzystasz z urządzenia mobilnego z systemem Android, pobierz aplikację mobilną Medtrum EasySense ze sklepu Google Play.

Urządzenie mobilne, na którym zainstalowano aplikację musi być zgodne z normą EN 62368/IEC 62368-1.

Jeśli z twojego urządzenia mobilnego zdjęto zabezpieczenia producenta, nie należy instalować na nim aplikacji. Informacje na temat instalowania aplikacji można znaleźć w instrukcji obsługi urządzenia mobilnego.

Aplikacja mobilna Medtrum EasySense nie może zastępować ustawień urządzenia mobilnego.

W przypadku zainstalowania aplikacji na urządzeniu z**systemem IOS**, aby otrzymywać powiadomienia i korzystać z innych funkcji aplikacji, należy upewnić się, że:

- 1. na twoim urządzeniu mobilnym włączona jest funkcja Bluetooth;
- 2. tryby "cichy" i "nie przeszkadzać" są wyłączone;
- 3. poziom głośności urządzenia mobilnego jest wystarczający, aby można było usłyszeć alarmy i przypomnienia;
- 4. powiadomienia dla aplikacji mobilnej Medtrum EasySense są włączone;
- 5. aplikacja ma pozwolenie na korzystanie z sieci WLAN i danych mobilnych;
- 6. urządzenie mobilne jest podłączone do Internetu;
- 7. zezwalasz aplikacji mobilnej Medtrum EasySense na dostęp do aparatu, aby była możliwość zeskanowania numeru seryjnego transmitera;
- 8. aplikacja mobilna Medtrum EasySense ma dostęp do zdjęć na twoim urządzeniu, tak by możliwe było wybranie zdjęcia profilowego w aplikacji;
- 9. aplikacja mobilna Medtrum EasySense jest otwarta i działa w tle;
- 10. po ponownym uruchomieniu urządzenia mobilnego należy również ponownie uruchomić aplikację Medtrum EasySense.

W przypadku zainstalowania aplikacji na urządzeniu z **systemem Android**, aby otrzymywać powiadomienia i korzystać z innych funkcji aplikacji, należy upewnić się, że:

- 1. na twoim urządzeniu mobilnym jest włączona funkcja Bluetooth;
- 2. dla systemu Android 8.0 do 11.0, należy upewnić się, że zezwalasz aplikacji na dostęp do lokalizacji urządzenia, aby aplikacja mogła korzystać z funkcji Bluetooth;
- 3. dla systemu 12.0 lub nowszego, należy upewnić się, że uruchomiona jest funkcja 'włącz urządzenia w pobliżu', aby aplikacja mogła używać funkcji Bluetooth do łączenia się z innym urządzeniem;
- 4. tryby "cichy" i "nie przeszkadzać" są wyłączone;
- 5. poziom głośności urządzenia mobilnego jest wystarczający, aby można było usłyszeć alerty i przypomnienia;
- 6. powiadomienia dla aplikacji mobilnej MedtrumEasySense są włączone podczas korzystania z innych aplikacji;
- 7. aplikacja ma pozwolenie na korzystanie z sieci WLAN i danych mobilnych;
- 8. urządzenie mobilne ma włączony dostęp do Internetu;
- 9. zezwalasz aplikacji mobilnej Medtrum EasySense na dostęp do aparatu, aby mogła ona zeskanować numer seryjny transmitera;
- 10. aplikacja mobilna Medtrum EasySense ma dostęp do zdjęć na twoim urządzeniu, tak by możliwe było wybranie zdjęcia profilowego w aplikacji;
- 11. aplikacja mobilna Medtrum EasySense jest uruchomiona i działa w tle;
- 12. po ponownym uruchomieniu urządzenia mobilnego należy również ponownie uruchomić aplikację Medtrum EasySense.

Informacje na temat tego, jak dokonywać zmiany ustawień urządzenia mobilnego można znaleźć w instrukcji obsługi urządzenia mobilnego.

*Uwaga:* Nie należy zmieniać czasu w urządzeniu mobilnym, ponieważ może to spowodować, że czas wyświetlany na ekranie monitorowania będzie niewłaściwy, a aplikacja przestanie wyświetlać stan sensora.

## <span id="page-15-0"></span>**3.2 Logowanie / Rejestracja**

Upewnijsię,że urządzenie mobilne ma włączony dostęp do Internetu. Uruchom aplikację mobilną Medtrum EasySense i przejdź do ekranu **logowania**.

Jeżeli posiadasz już konto Medtrum, kliknij ikonę flagi w prawym górnym rogu i wybierz kraj, który wskazałeś podczas rejestracji. Następnie zaloguj się, podając swój e-mail i hasło.

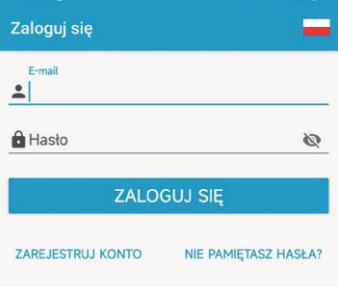

Jeżeli nie posiadasz konta Medtrum, wybierz **Zarejestrujsię** w lewym dolnym rogu, aby przejść do ekranu rejestracji.

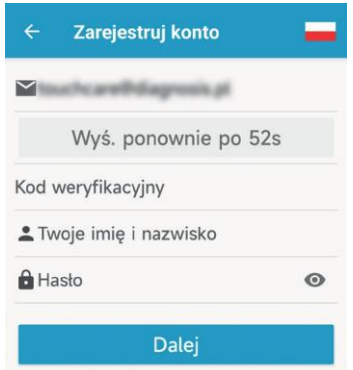

Kliknij ikonę flagi w prawym górnym rogu. Wyświetlony zostanie ekran, gdzie wybierzesz odpowiedni kraj/region. Aby powrócić do poprzedniego ekranu, kliknij strzałkę wstecz.

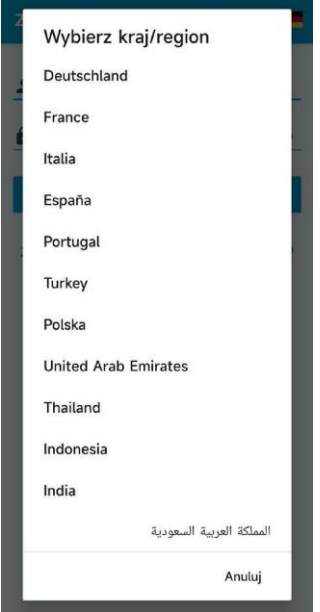

1. Wprowadź swój adres e-mail jako nazwę konta.

Wybierz **Uzyskaj Kod**, a otrzymasz sześciocyfrowy kod weryfikacyjny wysłany w wiadomości e-mail przez Medtrum. Pamiętaj, by sprawdzić, czy wiadomość z kodem nie trafiła do folderu SPAM.

Wpisz sześciocyfrowy kod weryfikacyjny. Pamiętaj, że czas na wprowadzenie kodu wynosi 24 godziny. Po tym czasie należy poprosić o nowy kod weryfikacyjny, a następnie wprowadzić ostatnio przesłany kod.

- 2. Wprowadź swoje imię i nazwisko, aby lekarz mógł cię łatwo zidentyfikować.
- 3. Ustaw hasło. Aby wyświetlić wprowadzone hasło, kliknij po prawej stronie ikonę $\mathscr{D}$ .
- **•** Hasło musizawierać znaki trzy z czterech następujących kategorii:
	- ‒ Wielkie litery (od A do Z)
	- ‒ Małe litery (od a do z)
- $-$  Cyfry (od 0 do 9)
- ‒ Znaki niealfabetyczne, w tym: ~!@#\$%^&\*()\_-+=`{}|[]\:";'<>,.
- **•** Hasłomusizawierać od 6 do 20 znaków.
- **•** Hasłem nie może być nazwa użytkownika (adres e-mail).
- **•** Hasło nie może zawierać 3 kolejnych cyfr (np. 123, 321).
- **•** Hasło nie może zawierać 3 kolejnych liter (np. abc, cba).
- **•** Hasło nie może zawierać spacji.

Następnie wybierz **Dalej**.

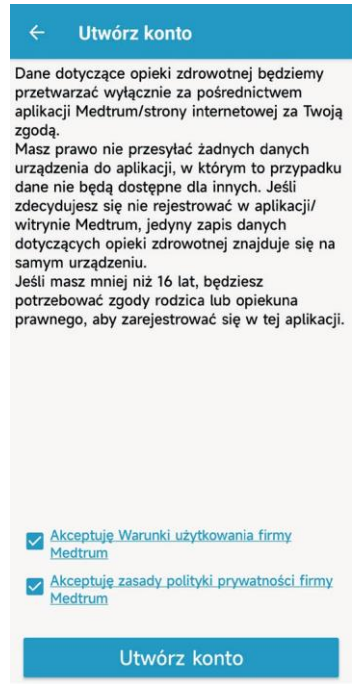

Po przeczytaniu i zaakceptowaniu polityki prywatności oraz warunków użytkowania, zaznacz pola potwierdzające te informacje i kliknij przycisk **Utwórz konto**, aby zarejestrować swoje konto Medtrum.

Następnie wróć do ekranu logowania i zaloguj się przy użyciu adresu e-mail i hasła.

## <span id="page-19-0"></span>**3.3 Menu główne**

Po pierwszym zalogowaniu, gdy CGM nie został uruchomiony, pojawisię ekran z informacją – System CGM: Nie dodano transmitera. Aktywuj transmiter.

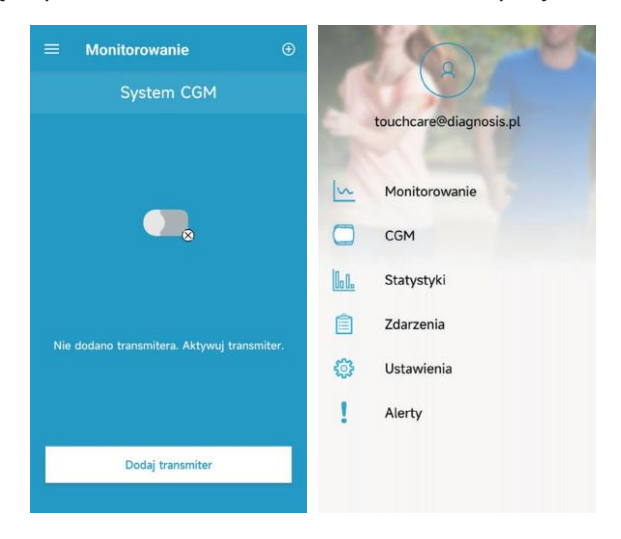

Wybierz **■**w lewym górnym rogu ekranu, aby otworzyć **Menu główne.** Uzyskasz dostęp do wszystkich funkcji aplikacji mobilnej Medtrum EasySense: **Monitorowanie, CGM, Statystyki, Zdarzenia, Przypomnienia (tylko urządzenia z systemem iOS), Ustawienia** i **Alerty**.

## <span id="page-20-0"></span>**3.4 Dodawanie numeru seryjnego transmitera do swojego konta**

#### <span id="page-20-1"></span>**3.4.1 Dodawanie numeru seryjnego**

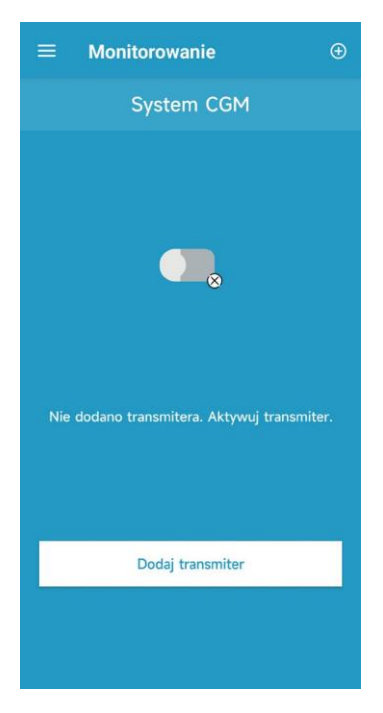

Jeżeli nie dodano numeru seryjnego transmitera w aplikacji, wybierz **Dodaj transmiter**.

Transmiter można również dodać z poziomu ustawień. Wybierz CGM, a następnie **Transmiter**.

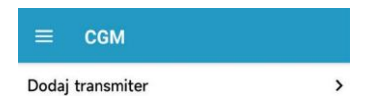

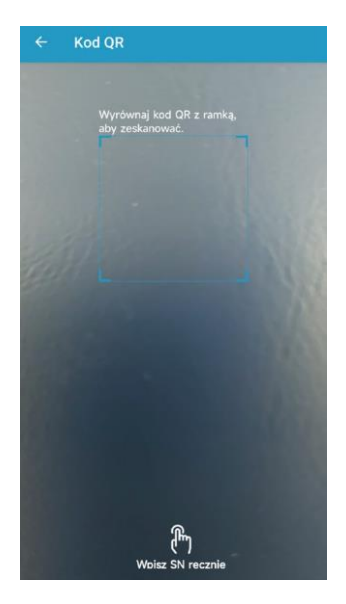

Za pomocą kamery możesz zeskanować kod QR znajdujący się z tyłu transmitera lub na jego opakowaniu.

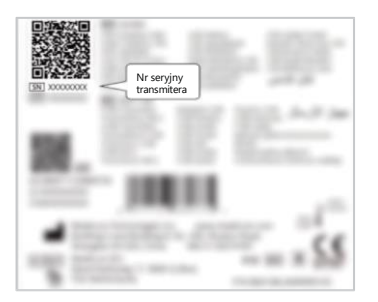

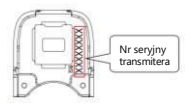

Po zeskanowaniu, na ekranie pojawi się numer seryjny transmitera. Upewnij się, że jest zgodny z numerem seryjnym na transmiterze lub jego opakowaniu.

Po potwierdzeniu numeru, transmiter zostanie automatycznie sparowany z aplikacją.

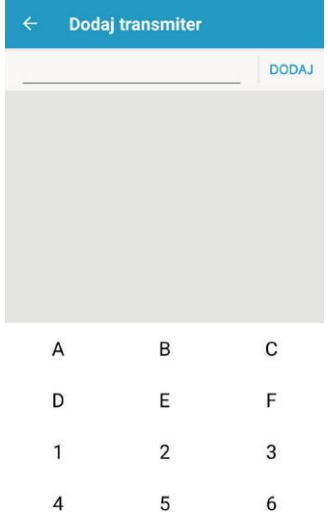

Jeżeli nie ma możliwości użycia kamery w aplikacji, wybierz **Podaj SN ręcznie**, aby ręcznie wprowadzić nrseryjny transmitera.

## <span id="page-22-0"></span>**3.4.2 Zmiana numeru seryjnego**

Za każdym razem, gdy wymieniasz transmiter na nowy należy zmienić numer seryjny transmitera w aplikacji.

Kliknij w **Menu głównym** – zakładkę **CGM**

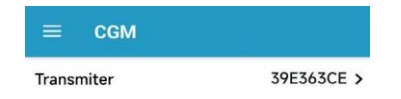

Wybierz Transmiter, a następnie kliknij **Zmień numer seryjny** aby zmienić numer seryjny transmitera.

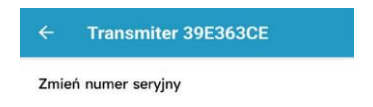

Pojawisię ekran z możliwością zeskanowania kodu QR lub wybrania opcji **Podaj SN ręcznie**.

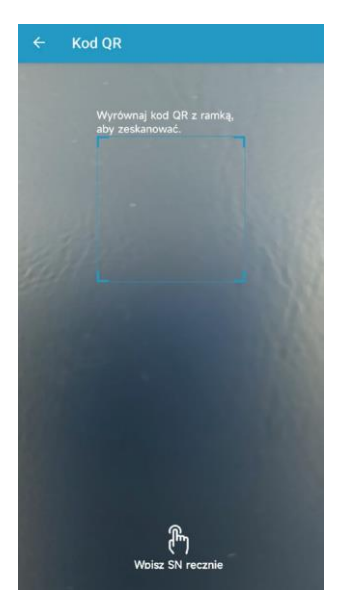

## <span id="page-23-0"></span>**3.4.3 Usuwanie numeru seryjnego**

W **Menu głównym** kliknij **Ustawienia**, aby przejść do ekranu **Ustawień**.

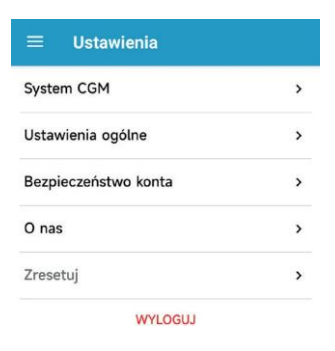

Wybierz **System CGM,** aby przejść do ekranu systemu CGM.

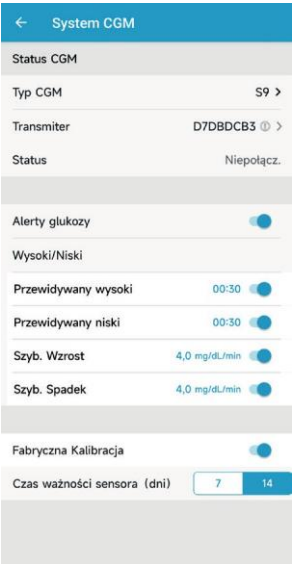

Kliknij w obecny numer seryjny transmitera, aby przejść do ekranu z możliwością usunięcia transmitera.

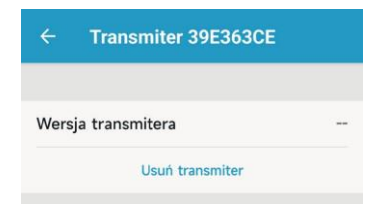

Kliknij **Usuń transmiter**, aby potwierdzić usunięcie.

## <span id="page-25-0"></span>**3.5 CGM**

#### <span id="page-25-1"></span>**3.5.1 Uruchomienie sensora**

Aby połączyć sensor, na ekranie monitora wybierz **Uruchom Sensor**.

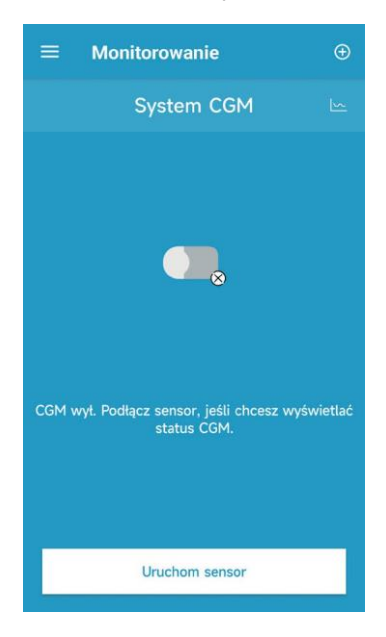

Po połączeniu z sensorem otrzymasz powiadomienie o konieczności wpisania kodu sensora.

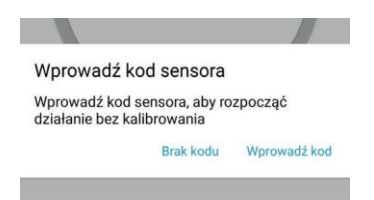

Możesz kliknąć **Wprowadź kod**, aby wprowadzić kod sensora lub opcję **Brak kodu**, aby pominąć ten krok.

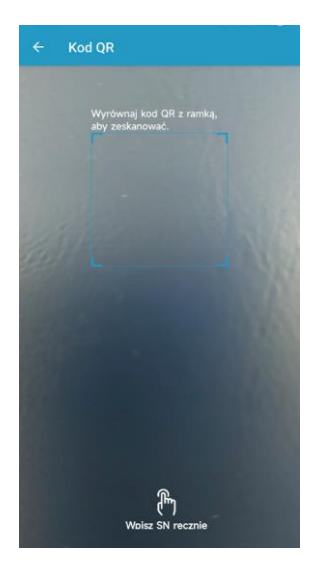

Użyj aparatu, aby zeskanować kod QR z etykiety na opakowaniu sensora. Jest on unikalny dla każdego sensora.

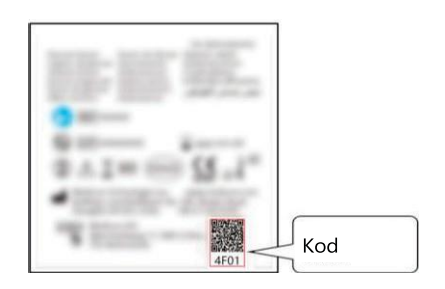

Zidentyfikowany zostanie 4-cyfrowy kod sensora, który wyświetlisię na ekranie. Upewnijsię,że jest poprawny i wybierz **OK**, aby potwierdzić.

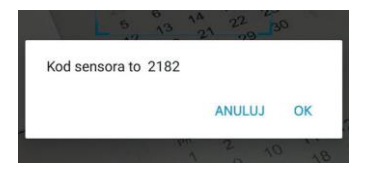

Jeżeli nie ma możliwości użycia aparatu w aplikacji, kliknij **Wpisz SN ręcznie**, aby przejść do kolejnego ekranu i ręcznie wprowadzić kod sensora.

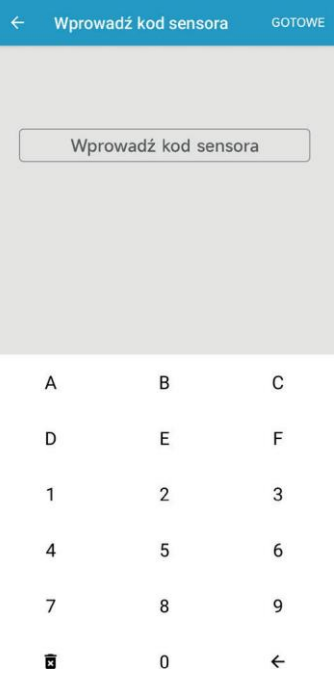

Po wprowadzeniu kodu rozpocznie się sesja sensora, a kalibracja nie będzie wymagana.

### <span id="page-28-0"></span>**3.5.2 Rozłączanie sensora**

Sensor można odłączyć, wybierając w menu **CGM**, a następnie **Zatrzymaj sensor**.

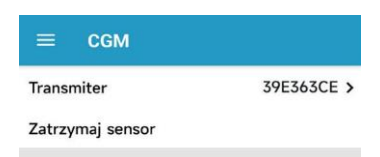

Pojawi się komunikat: Nie będzie można ponownie połączyć się z tym sensorem ani otrzymywać żadnych danych/alertów CGM. Czy nadal chcesz zakończyć działanie sensora?. Należy przesunąć pasek w dolnej części ekranu w prawą stronę, aby zdezaktywować sensor.

*Ostrzeżenie:* Po zatrzymaniu sensora nie będzie możliwości ponownego połączenia z tym sensorem ani otrzymywania alertów dotyczących poziomu glukozy.

## <span id="page-29-0"></span>**3.6 Stan monitorowania sensora**

Po połączeniu sensora i transmitera z aplikacją można za jej pomocą monitorować poziom glukozy w czasie rzeczywistym.

Wybierz**Monitorowanie**w**Menugłównym**, abyprzejśćdoekranumonitorowania.

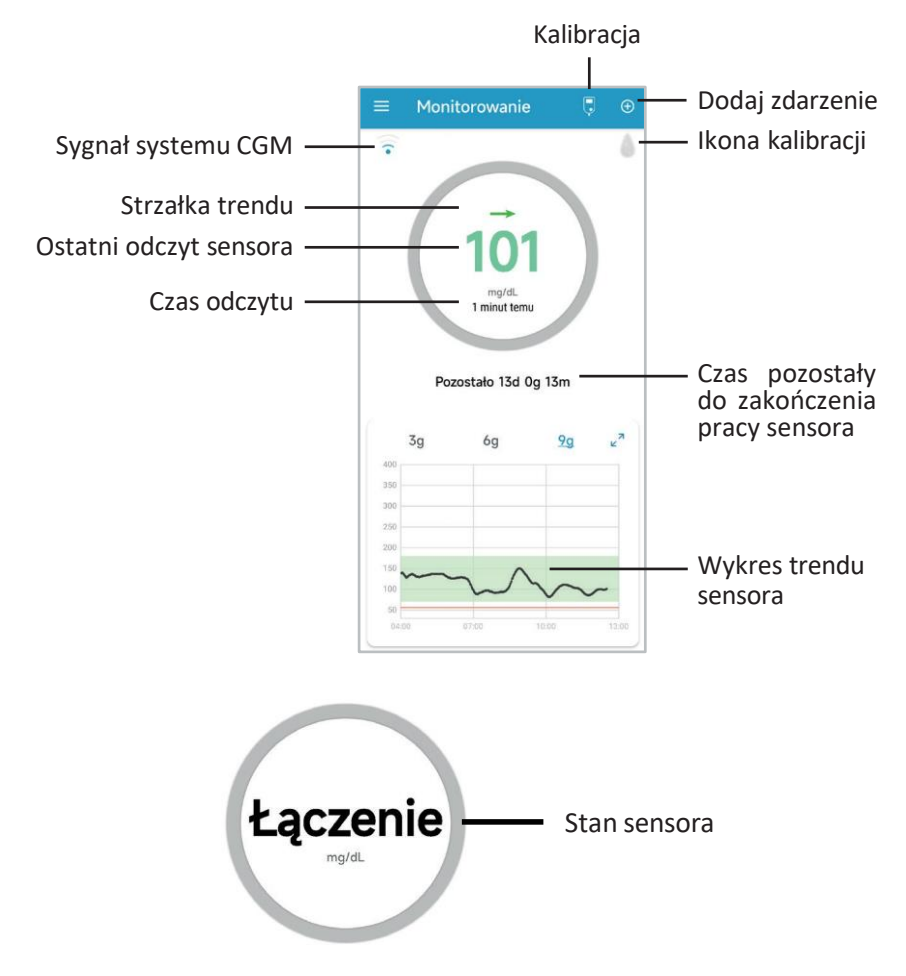

#### 1. **Sygnał CGM**

Ikona Sygnał CGM pokazuje siłę sygnału Bluetooth między transmiterem, a urządzeniem mobilnym.

#### 2. **Dodajzdarzenie**

Ikona Dodaj zdarzenie zapewnia skrót do dodawania zdarzeń. Więcej informacji znajdziesz w rozdziale dotyczącym *Zdarzeń*.

#### 3. **Strzałki trendu**

Strzałki trendu pokazują tempo i kierunek zmian odczytów stężenia glukozy z sensora.

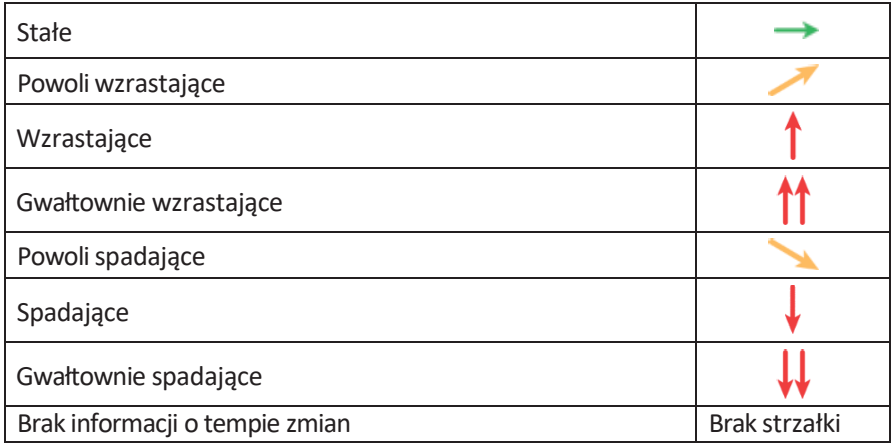

#### 4. **Ostatni odczytsensora oraz czas odczytu**

Pod wskaźnikiem trendu można znaleźć ostatni odczyt sensora odebrany przez aplikację oraz czas tego odczytu.

### 5. **Ikona kalibracji**

Kalibracja niewymagana

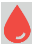

Należy niezwłocznie dokonać kalibracji.

#### 6. **Stan sensora**

Aktualny stan sensora jest wyświetlany pod ikoną kalibracji:

**Rozgrzewanie** – sensor rozgrzewa się.

**ERR** – sensor należy skalibrować po 15 minutach.

**BG** – sensor powinien zostać teraz ponownie skalibrowany.

**???** – brak odczytów.

Utracono – utracony sygnał sensora.

**WYSOKI** – Poziom glukozy zsensora wynosi powyżej 400 mg/dL (22,2 mmol/L).

**NISKI** – Poziom glukozy zsensora wynosi poniżej 40 mg/dL (2,2 mmol/L).

**Podkreślonyodczyt(pojawiasiętylkowtedy,gdyniewprowadzonokodusensora)** – spóźniona kalibracja. Do kalibracji potrzebny jest glukometr.

**Łączenie** – jeśli ten komunikat jest widoczny przez dłuższy czas, oznacza to problem z komunikacją Bluetooth lub nieprawidłowy numer seryjny.

Podłączanie sensora - jeśli komunikat ten utrzymuje się przez dłuższy czas, oznacza to,że sensor nie został podłączony.

#### 7. **Pozostały czasżycia sensora**

Żywotność sensora wynosi łącznie 14 dni.

#### 8. **Wykrestrendu sensora**

Pokazuje trend stężenia glukozy z ostatnich 3, 6 lub 9 godzin. Wybierz wybraną liczbę godzin, aby zmienić przedział czasowy na wykresie. Ikonka ↙↗ oznacza możliwość rozszerzenia wykresu trendu na cały ekran.

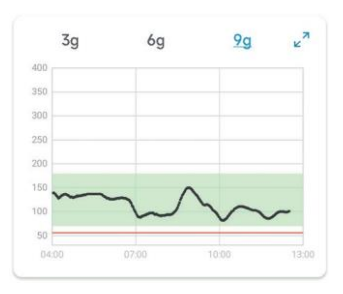

## <span id="page-32-0"></span>**3.7 Szczegółowe informacje o stężeniu glukozy**

Wybierz w menu Statystyki, aby wyświetlić bardziej szczegółowe informacje o stężeniu glukozy: **Dzienny raportsensora**.

Dane dotyczące glukozy w poszczególnych dniach można wyświetlić klikając i wybierając konkretny dzień lub klikając  $\langle \rangle$ , aby przejść wstecz/do przodu.

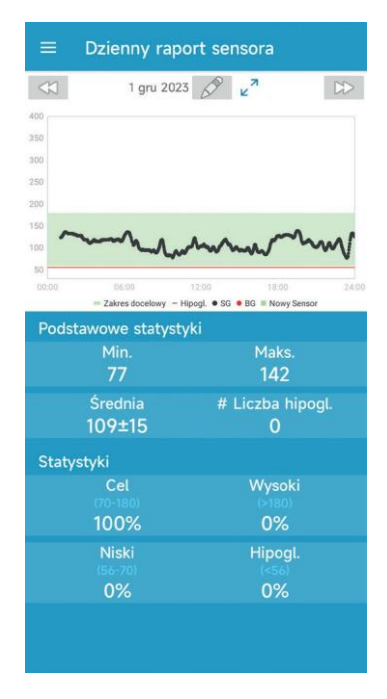

Kliknij w obszarze wykresu, aby wyświetlić kursor. Przesuń kursor wzdłuż osi x, aby wyświetlić stężenie glukozy z sensora (SG) lub stan sensora w różnych punktach czasowych. Kursor zniknie po 5 sekundach bezczynności.

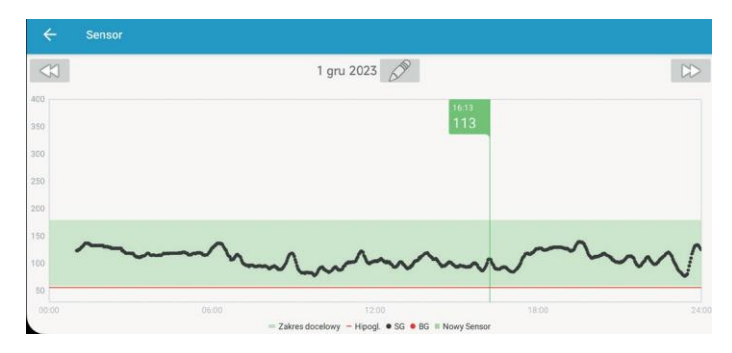

Możeszrównież wykonać gest rozsuwania palców, aby przybliżyć obszar wykresu.

**Podstawowe statystyki** obejmują minimalną, maksymalną i średnią wartość wskazań glukozy z sensora oraz liczbę przypadków hipoglikemii (poniżej 56 mg/dL / 3,1 mmol/L ).

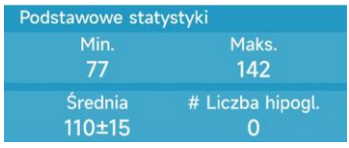

**Statystyki** obejmują odsetek docelowych stężeń SG (zakres docelowy ustawiony przez użytkownika), odsetek wysokich stężeń SG (powyżej górnej granicy zakresu docelowego wartości glikemii), odsetek niskich stężeń SG (poniżej dolnej granicy zakresu docelowego stężeń SG) oraz odsetek hipoglikemii (poniżej 56 mg/dL / 3,1 mmol/L).

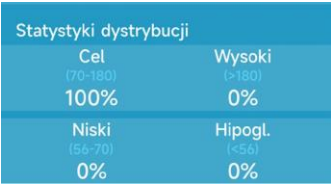

## <span id="page-34-0"></span>**3.8 Kalibracja sensora**

Po rozgrzaniu sensora masz możliwość dokonania kalibracji systemu CGM. W tym celu kliknij ikonę kalibracji na ekranie**Monitorowania**, aby przejść do ekranu **Kalibracja**.

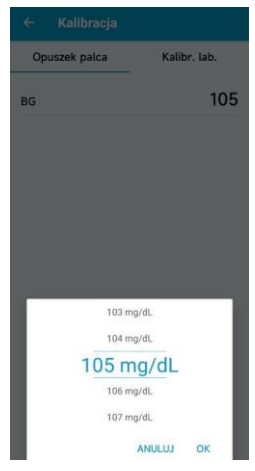

Wybierz **Opuszek palca** i wprowadź aktualne stężenie glukozy we krwiz palca lub wybierz **Kalibracja laboratoryjna** i wprowadź stężenie glukozy we krwi żylnej. Czas pobrania krwiżylnej musi mieścić się w przedziale od 8 minut do 2 godzin przed aktualną godziną.

Jeśli krok wprowadzania kodu sensora zostanie pominięty, sensor należy skalibrować dwukrotnie pierwszego dnia. Aplikacja poinformuje cię o potrzebie kalibracji. Po wstępnej kalibracji dane sensora będą wyświetlane w czasie rzeczywistym.

Po wprowadzeniu kodu sensora system nie będzie wymagał kalibracji,ale umożliwia ją w przypadku, gdy użytkownik będzie chciał ją przeprowadzić.

**Uwaga:** Ikona kalibracji zniknie w następujących okolicznościach:

- **•** Wyłączona zostanie komunikacja Bluetooth w urządzeniu mobilnym.
- **•** Rozgrzewanie sensora
- **•** Brak odczytów
- W ciągu 15 min. po alarmie "Błąd kalibracji sensora"
- **•** Brak sygnału systemu CGM

## <span id="page-35-0"></span>**3.9 Statystyki**

Wybierz **Statystyki** w **Menu głównym**, aby przejść do ekranu **Dzienny raport sensora**. Przesuwaj palcem w lewo, aby przejść kolejno do ekranów **Nałożone pomiary z sensora** (w wersji z systemem iOS), **Analiza trendu** i **Zestawienie zdarzeń**. Przesuń palcem w prawo, aby powrócić do poprzedniego ekranu. Jeśli chcesz wyświetlić wykres w trybie poziomym, wybierz ∠ ∧ dwukrotnie kliknij w wykres lub ustaw urządzenie mobilne w pozycji poziomej.

#### Dzienny raport sensora 1 gru 2023  $2^{\frac{3}{2}}$  $D$ 350  $200$  $250$  $200$  $150$ 100 gl.  $\bullet$  SG  $\bullet$  BG  $\equiv$  No Podstawowe statystyki 77 142 Średnia # Liczba hipoql. 109±15 Statystyki Wysoki Cel 0% 100% Niski Hipogl. 0% 0%

## <span id="page-35-1"></span>**3.9.1 Dzienny raportzsensora**

Dane dotyczące glukozy w poszczególnych dniach możesz wyświetlić, klikając i wybierając konkretny dzień lub klikając  $\langle \rangle$ , aby przejść wstecz/do przodu.

Jeśli chcesz wyświetlić wykres w trybie poziomym, wybierz  $\overline{\checkmark}$ , dwukrotnie kliknij w wykres lub ustaw urządzenie mobilne w pozycji poziomej.
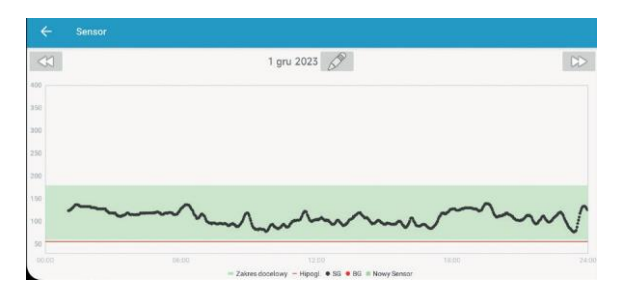

**Podstawowe statystyki** obejmują minimalną, maksymalną i średnią wartość wskazań glukozy z sensora oraz liczbę przypadków hipoglikemii (poniżej 56 mg/dL / 3,1 mmol/L).

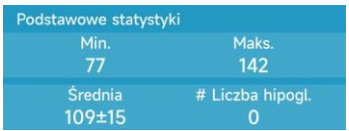

**Statystyki** obejmują odsetek docelowych stężeń SG (zakres docelowy ustawiony przez użytkownika), odsetek wysokich stężeń SG (powyżej górnej granicy zakresu docelowego wartości glikemii), odsetek niskich stężeń SG (poniżej dolnej granicy zakresu docelowego stężeń SG) oraz odsetek hipoglikemii (poniżej 56 mg/dL / 3,1 mmol/L).

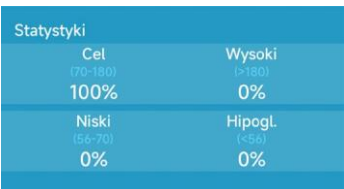

## **3.9.2 Nałożone pomiary z sensora (tylko na systemie iOS)**

Ekran wyświetla nałożone pomiary sensora z 7 dni przed wybraną datą, wraz ze średnim dziennym stężeniem SG (z sensora), maksymalnym stężeniem SG, minimalnym stężeniem SG i ilością przypadków hipoglikemii. Wszystkie dzienne krzywe stężenia SG nakładają się na siebie na wykresie, co ułatwia obserwację wzorca stężenia glukozy w danym okresie. Domyślną datą końcową jest dzień dzisiejszy. Kliknij **od procesu**, aby zmienić datę lub wybierz  $\langle$  /  $\rangle$ , aby przejść wstecz/do przodu.

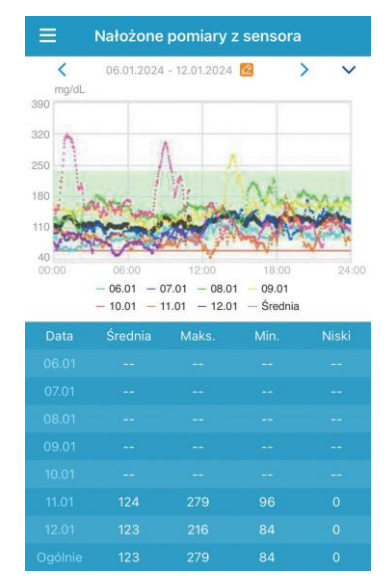

## **3.9.3 Analiza trendu**

Na tym ekranie wyświetlane są odczyty z sensora wykonane w ciągu danej liczby dni (7, 30 lub 90) przed określoną datą, którą można zmienić poprzez kliknięcie w i wybranie dnia lub kliknięcie w  $\langle \rangle$ , aby przejść wstecz/do przodu.

Wysoki: procentowa ilość pomiarów powyżej górnej granicy Cel: ilość pomiarów w docelowym zakresie (pomiędzy dolną, a górną granicą) Niski: poniżej dolnej granicy

W ustawieniach można dokonać zmiany górnej i dolnej granicy poprzez ustawienie zakresu docelowego. Patrz Ustawienia systemu CGM 3.12.1

Po kliknięciu w jedną z kolumn w szarym polu wyświetlą się wartości procentowe stężeń wysokich, docelowych i niskich oraz liczba przypadków glikemii.

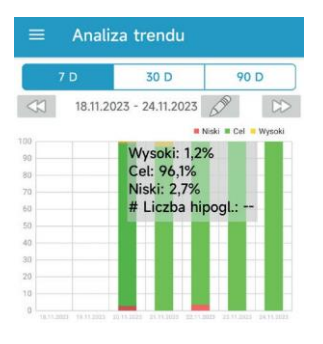

### **3.9.4 Podsumowanie zdarzeń**

Na tym ekranie wyświetlane jest podsumowanie zdarzeń z danej liczby dni (7, 30 lub 90) przed określoną datą, którą możesz zmienić klikając w  $\bullet$  i wybierając dzień lub klikając />, aby przejść wstecz/ do przodu.

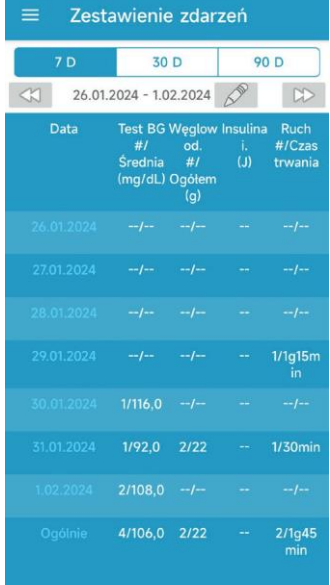

# **3.10 Zdarzenia**

#### **3.10.1 Ekran zdarzeń**

Wybierz **Zdarzenia** w **Menu głównym**, aby przejść do ekranu zdarzeń. Na tym ekranie są wyświetlane wszystkie zdarzenia przed określoną datą, którą możesz zmienić poprzez kliknięcie w  $\blacksquare$  i wybranie dnia lub kliknięcie w  $\langle/\rangle$ , aby przejść wstecz / do przodu. Wybierz dane zdarzenie, aby zobaczyć szczegółowe informacje, edytować lub usunąć.

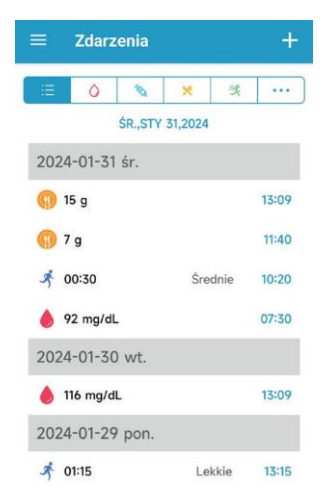

#### **3.10.2 Dodajzdarzenie**

Kliknij , aby przejść do ekranu **Dodaj zdarzenie**. Wybierz kategorię.

**1. Dodaj stężenie glukozy we krwi**

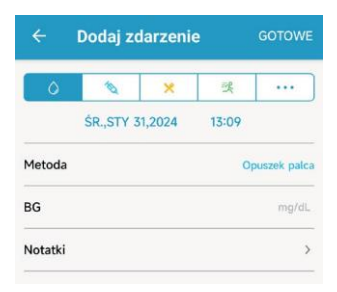

Domyślną datą i godziną jest bieżący czas. Aby dokonać zmiany, kliknij w datę i godzinę. Wybierz **Opuszek palca** lub **Kalibracja laboratoryjna**, aby wybrać metodę testu. Wprowadź stężenie glukozy we krwi. Kliknij opcję **Notatki**, aby zapisać dodatkowe informacje. Wybierz **Gotowe**, aby zapisać notatkę i powrócić do ekranu dodawania zdarzeń.

#### **2. Dodaj zastrzyk insuliny**

Domyślną datą i godziną jest bieżący czas. Aby dokonać zmiany, kliknij w datę i godzinę. Masz możliwość wpisania nazwy wstrzykiwanej insuliny. Wybierz typ insuliny: **Nie ustawiono, Krótko działająca, Średnio działająca, Długo działająca, Szybko działająca** oraz **Wstępnie wymieszana**. Wprowadź dawkę insuliny. Wybierz opcję **Notatki**, aby zapisać dodatkowe informacje. Kliknij **GOTOWE,** aby zapisać notatkę i powrócić do ekranu dodawania zdarzeń.

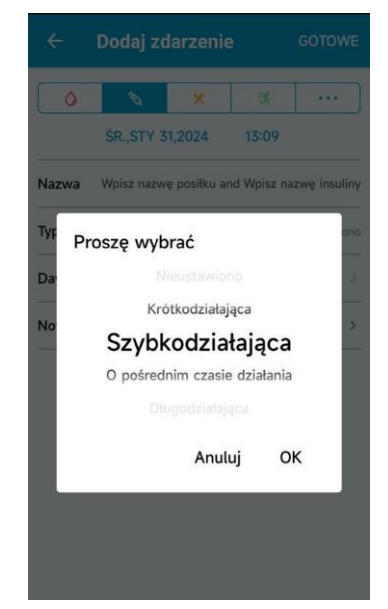

#### **3. Dodaj węglowodany**

Domyślną datą i godziną jest bieżący czas. Aby dokonać zmiany, kliknij w datę i godzinę. Możesz wpisać nazwę posiłku. Wprowadź ilość gramów węglowodanów. Kliknij opcję **Notatki**, aby zapisać dodatkowe informację. Wybierz **Gotowe**, aby zapisać notatkę i powrócić do ekranu dodawania wydarzenia.

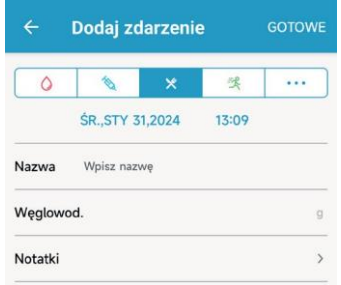

#### **4. Dodaj ćwiczenia**

Domyślną datą i godziną jest bieżący czas. Kliknij w datę i godzinę, aby w razie potrzeby dokonać zmiany. Wprowadź rodzaj ćwiczeń (opcjonalnie). Wybierz intensywność i czas trwania ćwiczeń. Wybierz opcję Notatki aby w razie potrzeby dodać notatkę. Kliknij**GOTOWE**, aby zapisać notatkę i powrócić do ekranu dodawania wydarzenia.

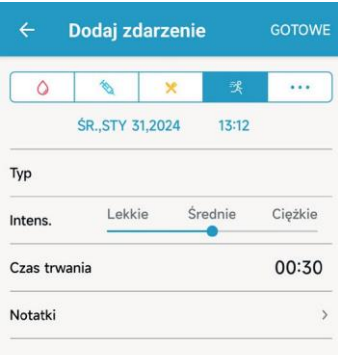

#### **5. Inne**

Domyślną datą i godziną jest bieżący czas. Kliknij w datę i godzinę, aby w razie potrzeby dokonać zmiany. Wybierz **Notatki**, aby dodać notatkę dotyczącą innych informacji związanych ze zdrowiem, np. przyjmowanie leków, menstruacja itp. Wybierz **GOTOWE**, aby zapisać notatkę i powrócić do ekranu dodawania wydarzenia.

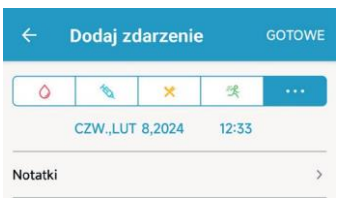

### **3.10.3 Edycja zdarzeń**

Na ekranie zdarzeń kliknij w dane zdarzenie, aby przejść do ekranu jego edycji. Po dokonaniu edycji Kliknij **GOTOWE**, aby zapisać zmiany. Możesztakże kliknąć w **Usuń**, aby usunąć zdarzenie.

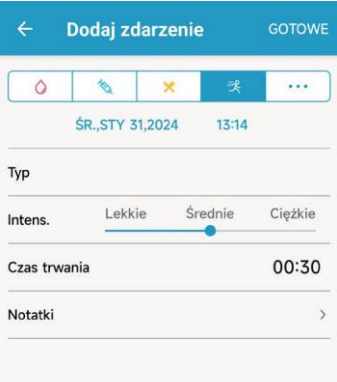

# **3.11 Przypomnienia (tylko urządzenia zsystemem iOS)**

Kliknij w **Przypomnienia** w **Menu głównym**, aby przejść do ekranu przypomnień.

#### **3.11.1 Ustawienia przypomnień**

Kliknij **w** prawym górnym rogu, aby dodać nowe przypomnienie.

Można wprowadzić tytuł przypomnienia, wybrać typ, dni powtarzania, czas i dźwięk powiadomienia, włączyć/wyłączyć wibracje oraz w razie potrzeby dodać notatkę. Kliknij **GOTOWE**, aby zapisać zmiany.

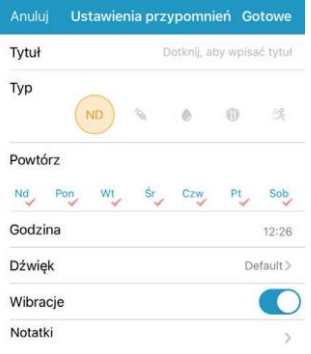

#### **3.11.2 Przypomnienia**

- 1. Na tym ekranie wyświetlana jest lista zapisanych przypomnień, każde z przełącznikiem WŁ./WYŁ. Kliknij w przełącznik, aby włączyć/wyłączyć przypomnienie. Jeżeli nie zapisano żadnego przypomnienia, ekran ten będzie pusty.
- 2. Aby edytować przypomnienie, kliknij w nie, po czym przejdziesz do ekranu **Ustawień przypomnienia**. Aby usunąć przypomnienie należy przesunąć palcem w lewo i wybrać **Usuń**.

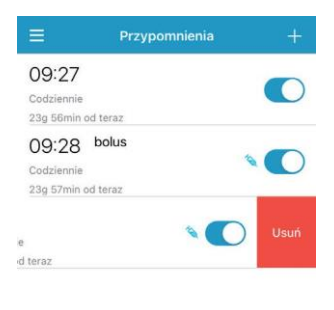

## **3.12 Ustawienia**

Wybierz **Ustawienia** w **Menu głównym**, aby przejść do ekranu **Ustawień**.

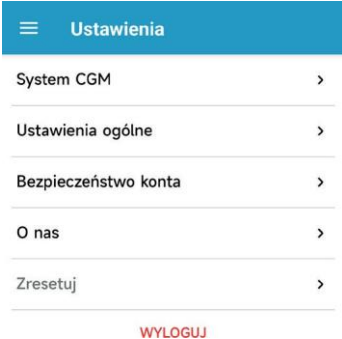

#### **3.12.1 Ustawienia systemu CGM**

Wybierz **System CGM** na ekranie **Ustawienia**, aby przejść do ekranu **System CGM**.

Typ CGM: Jeśli chcesz połączyć się z CGM S9, zmień typ CGM na S9.

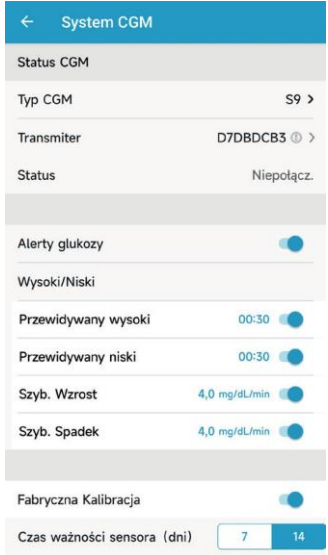

**Alerty glukozy:** Ustawienie domyślne jest wyłączone. Po jego włączeniu pojawia się lista następujących ustawień alarmów:

1. **Wysoki/Niski**: Domyślnie alarmy dla Wysokiego i Niskiego poziomu glukozy są wyłączone. Po włączeniu alarmu **Wysoki poziom glukozy**, można ustawić maksymalnie osiem górnych granic w ciągu dnia i otrzymywać alarmy w przypadku ich przekroczenia. Po włączeniu alarmu **Niski poziom glukozy**, można ustawić maksymalnie osiem dolnych granic w ciągu dnia i otrzymywać alarmy w przypadku ich przekroczenia.

Najwyższy górny limit i najniższy dolny ze wszystkich segmentów czasowych używa się do określenia wysokiego, niskiego i docelowego stężenia glukozy (cel) w zakładce *Analiza trendów* oraz *Statystykach*.

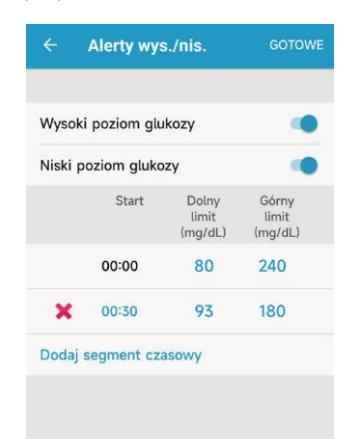

- 2. **Przewidywany wysoki:** Ustawienie domyślne jest wyłączone. Po włączeniu tego alarmu i ustawieniu przedziału czasowego, będziesz otrzymywać alarmy w przypadku przewidywanego wzrostu stężenia glukozy powyżej górnej granicy w określonym czasie. Czasten można ustawić w przedziale od 5 do 30 minut, z przyrostem co 5 min.
- 3. **Przewidywany niski:** Ustawienie domyślne jest wyłączone. Po włączeniu tego alarmu i ustawieniu przedziału czasowego, będziesz otrzymywać alarmy w przypadku przewidywanego spadku stężenia glukozy poniżej dolnej granicy w określonym czasie. Czas ten można ustawić w przedziale od 5 do 30 minut, z przyrostem co 5 min.
- 4. **Szybki wzrost:** Ustawienie domyślne jest wyłączone. Po włączeniu tego alarmu i ustawieniu limitu szybkości wzrostu stężenia glukozy, będziesz otrzymywać alarmy w przypadku, gdy stężenie glukozy będzie rosło szybciej niż ustawiony limit przyrostu. Szybkość wzrostu można ustawić w zakresie od 1,1 mg/dL/min do 5,0 mg/dL/min (od 0,065 mmol/L/min do 0,275 mmol/L/min)z przyrostem 0,1 mg/dL/min (0,005mmol/L/min).
- 5. **Szybki spadek:** Ustawienie domyślne jest wyłączone. Po włączeniu tego alarmu i ustawieniu limitu szybkości spadku stężenia, będziesz otrzymywać alarm w przypadku, gdy stężenie glukozy będzie spadało szybciej niż ustawiony limit spadku. Szybkość spadku można ustawić w zakresie od 1,1 mg/dL/min do 5,0 mg/dL/min (od 0,065 mmol/L/min do 0,275 mmol/L/min) z przyrostem 0,1 mg/dL/min (0,005 mmol/L/min).

**Cykl życia sensora:** Sensor może być używany przez 14 dni. Przed upływem cyklu życia sensora otrzymasz odpowiedni alarm.

**Kalibracja fabryczna**: To ustawienie jest domyślnie wyłączone, jeśli sensor został skalibrowany fabrycznie.

### **3.12.2 Ustawienia ogólne**

Wybierz **Ustawienia ogólne** w **Menu głównym**, aby przejść do ekranu ustawień ogólnych.

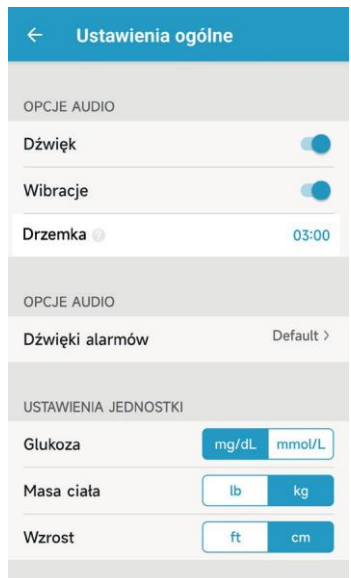

Można tu włączyć/wyłączyć dźwięk i wibracje, ustawić czas drzemki w zakresie od 10 min. do 30 min., a także dostosować ustawienia urządzenia.

Po kliknięciu w drzemkę w celu zatwierdzenia powiadomienia/alarmu, zostanie on wyciszony na ustawiony czas, a jesli stan będzie sie utrzymywał, po upływie ustawionego czasu, nastąpi ponowne powiadomienie/alarm. W zakładce Dźwięki można ustawić dźwięki dla przypomnień i alarmów aplikacji.

*Uwaga:* Zalecamy włączenie **Dźwięku** i **Wibracji.** Jeżeli dźwięk i wibracje będą wyłączone,możesz przegapić alarm/alert.

### **3.12.3 Bezpieczeństwo konta**

Wybierz **Bezpieczeństwo Konta** w **Ustawieniach**, aby przejść do ekranu Zabezpieczenia konta.

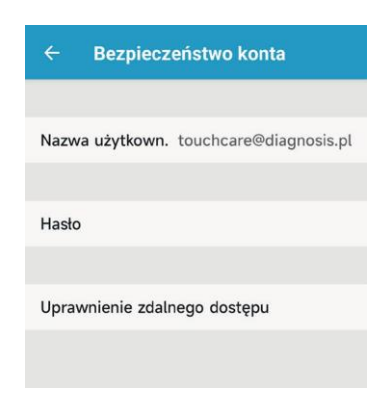

#### **Hasło** Kliknij w **Hasło**, aby je zmienić.

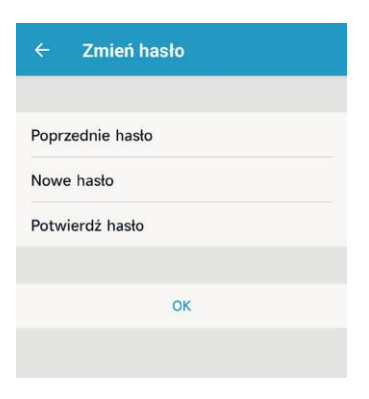

#### **Blokada hasłem (tylko urządzenia zsystemem iOS)**

Wybierz **Blokada hasłem**, aby ustawić czterocyfrowy kod dostępu do aplikacji.

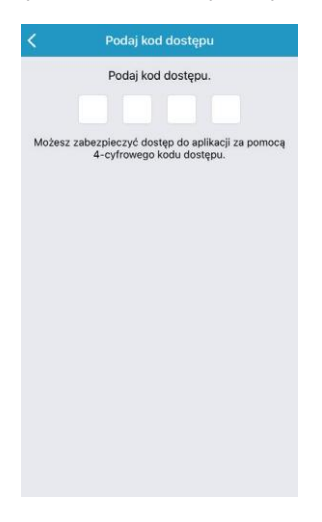

Wprowadź ponownie kod dostępu. Po prawidłowym wprowadzeniu kodu, zostanie on aktywowany.

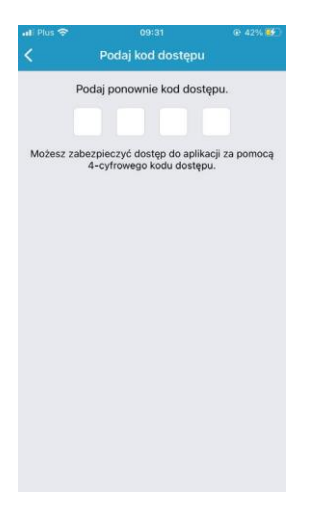

Po włączeniu blokady hasłem konieczne będzie wprowadzenie poprawnego kodu dostępu w celu uzyskania dostępu do aplikacji mobilnej Medtrum EasySense.

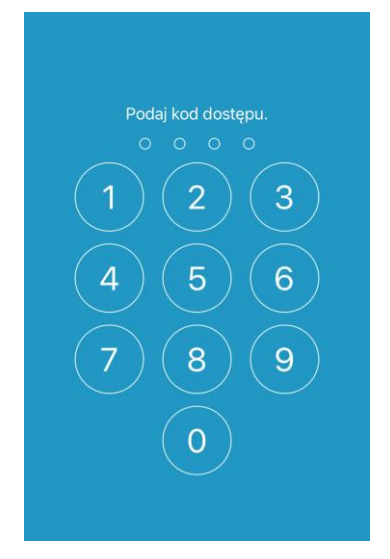

Aby wyłączyć blokadę hasłem, należy podać prawidłowy kod dostępu.

#### **Uprawnienia zdalnego dostępu**

Jeśli aplikacja otrzyma od innego użytkownika prośbę o zdalny podgląd konta, można zezwolić lub odmówić mu dostępu. Jeśli chcesz zablokować dostęp do swojego konta, przejdź do sekcji **Bezpieczeństwo konta** w **Ustawieniach** i kliknij w **Uprawnienie zdalnego dostępu.**

W przypadku urządzeń z systemem iOS przesuń palcem w lewo na wybranym użytkowniku i kliknij w **Anuluj uprawnienia**, aby anulować uprawnienia do zdalnego podglądu.

W przypadku urządzeń z systemem Android kliknij i przytrzymaj nazwę wybranego użytkownika, a następnie potwierdź w oknie dialogowym anulowanie uprawnień do zdalnego podglądu.

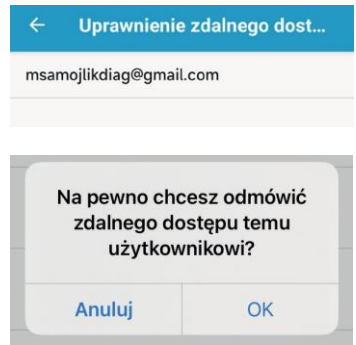

### **3.12.4 Przywrócenie ustawień fabrycznych**

Naekranie**Ustawienia**wybierz**Zresetuj**, abyprzejśćdoekranuresetowania.Dzięki temu można przywrócić ustawienia aplikacji do ustawień fabrycznych.

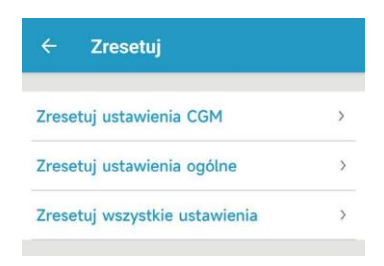

**Uwaga:** Nie można resetować żadnych ustawień, gdy aplikacja jest sparowana z aktywnym sensorem.

## **3.12.5 Widżet**

Jeśli korzystasz z iPhone'a, przesuń palcem w prawo po ekranie blokady lub ekranie głównym, aby wyświetlić widżety.

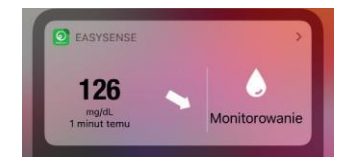

W widżecie EasySense można zobaczyć dane CGM w czasie rzeczywistym, w tym ostatni odczyt sensora, strzałkę trendu, ikonę kalibracji i stan sensora.

Wybór **Pokaż więcej** umożliwia wyświetlenie krzywejstężenia glukozy zsensora z ostatnich 6 godzin.

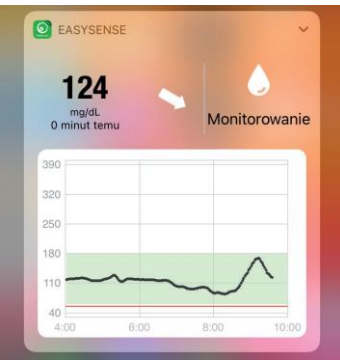

Jeżeli korzystasz z telefonu z systemem Android, przytrzymaj palec na ekranie głównym i wybierz **Widżet EasySense**.

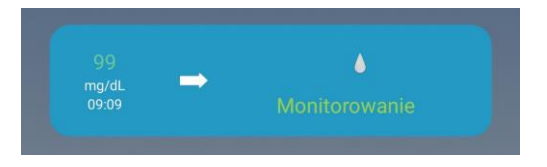

## **4.1 Demontażsensora i odłączanie transmitera**

Twój sensor będzie odczytywał stężenia glukozy przez maksymalnie 14 dni. Po wygaśnięciu okresu ważności sensora sesja sensora zostanie automatycznie wyłączona, a odczyty stężenia glukozy nie będą wyświetlane na urządzeniu mobilnym. Jeżeli twój sensor utraci ważność należy go usunąć.

1. Delikatnie odklej plaster samoprzylepny od skóry jednym ciągłym ruchem, usuwając sensor wraz z transmiterem.

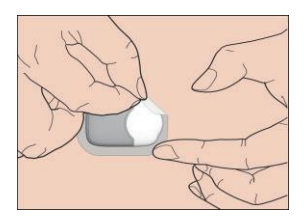

2. Zegnij przełamując podstawę sensora, a następnie delikatnie złap i odciągnij transmiter od podstawy sensora.

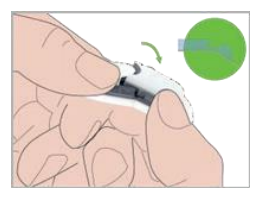

3. Zutylizuj podstawę sensora, a transmiter wykorzystaj ponownie.

**Uwaga:** Upewnij się, że transmiter został całkowicie odłączony od sensora.

# **4.2 Aplikacja nowego sensora**

#### **4.2.1 Wybór miejsca aplikacjisensora**

Wybierając umiejscowienie sensora należy kierować się następującymi aspektami:

- **•** Możliwość łatwego dostępu do sensora.
- **•** Płaskie miejsce na skórze z odpowiednią ilością podskórnej tkanki tłuszczowej.
- **•** Obszar ten pozostaje płaski podczas wykonywania normalnych codziennych czynności (brak zginania się lub marszczenia).

Wybierając umiejscowienie sensora należy unikać:

- **•** Obszarów o ograniczonym dostępie z powodu noszonej odzieży.
- **•** Obszarów, które są sztywne lub zakrzywione ze względu na zlokalizowane tam mięśnie lub kości.
- **•** Obszarów wykonujących intensywny ruch podczas ćwiczeń.
- **•** Obszarów skóry z bliznami, tatuażami lub podrażnieniami.
- **•** Obszarów z nadmiernym owłosieniem.
- **•** Obszarów w promieniu 2,5 cmodmiejsca infuzji przy użyciu pompy insulinowej lub miejsca ręcznego wstrzykiwania insuliny.

Jeżeli wybierzesz miejsce wprowadzenia na ramieniu, przyłóż sensor pionowo.

Jeżeli wybierzesz miejsce wprowadzenia na brzuchu (pośladku w przypadku dzieci), przyłóż sensor poziomo.

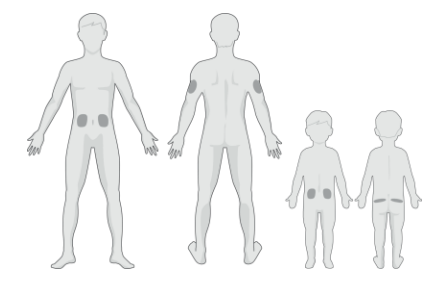

Zaplanuj regularną zmianę miejsca. Przy zbyt częstej aplikacji w tym samym miejscu, skóra może nie mieć czasu na zagojenie się, co może prowadzić do powstania blizn lub podrażnień.

### **4.2.2 Przygotowaniemiejscawprowadzenia sensora**

- 1. Dokładnie umyj ręce wodą z mydłem i poczekaj aż wyschną.
- 2. Przetrzyj wybrany obszar ciała alkoholem i poczekaj, aż wyschnie. Pomoże to zapobiec infekcji. NIE wolno aplikować sensora, jeżeli oczyszczone miejsce jeszcze nie wyschło. Klej będzie trzymał się lepiej na suchej skórze.

*Ostrzeżenie:* Jeśli sensor przesunie się z powodu nieprzylegania kleju utrzymującego sensor na skórze, wyniki mogą być niewiarygodne lub nie będzie możliwe ich odczytanie. Niewłaściwy wybór miejsca i niewłaściwe przygotowanie miejsca mogą powodować słabą przyczepność plastra.

#### **4.2.3 Rozpakowywanie sensora**

Otwórz opakowanie sensora odklejając papier z tylnej części opakowania.

*Ostrzeżenie:* NIE używaj sensora, jeśli jego sterylne opakowanie zostało uszkodzone lub otwarte, upłynął termin ważności sensora lub jeśli sensor został w jakikolwiek sposób uszkodzony.

*Uwaga:* Zanim otworzysz opakowania i chwycisz sensor, umyj ręce wodą z mydłem i poczekaj aż wyschną. Po otwarciu opakowania należy unikać dotykania jakiejkolwiek powierzchni sensora, która będzie miała kontakt z ciałem, tj. powierzchni klejącej. Brudne ręce podczas aplikacji sensora mogą spowodować zanieczyszczenie miejsca wprowadzenia i zakażenie.

#### **4.2.4 Zdejmowanie zabezpieczenia**

Użyj kciuka i palca wskazującego, aby oderwać plastikowe zabezpieczenie. W tym celu przesuń je palcem w lewo lub prawo.

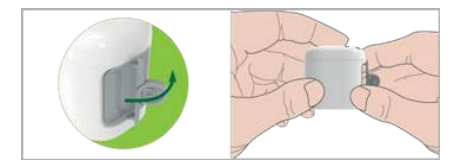

### **4.2.5 Zdejmowanie taśmy ochronnejz podstawy sensora**

Lekko zegnij dwuczęściową taśmę ochronną na krawędzi, tak aby widoczny był szew między dwiema częściami. Przytrzymaj część sensora z aplikatorem i staraj się nie dotykać powierzchni samoprzylepnej. Zdejmij taśmy ochronne z podstawy sensora.

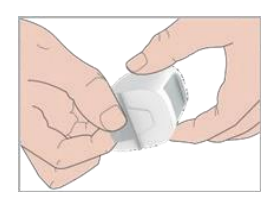

### **4.2.6 Umiejscowienie podstawy sensora**

Przyłóż sensor pionowo na ramieniu lub poziomo na brzuchu/pośladkach.

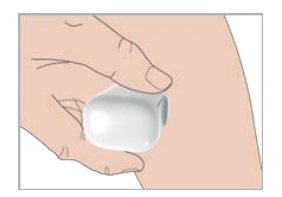

### **4.2.7 Aplikacja sensora**

Przytrzymaj aplikator w sposób pokazany poniżej i energicznie naciśnij aplikator. Podczas umieszczania sensora pod skórą możesz poczuć lekkie uszczypnięcie.

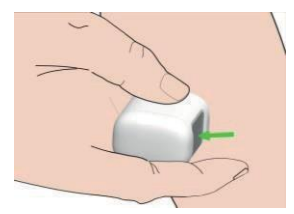

### **4.2.8 Zdejmowanie aplikatora**

Unieś aplikator pionowo do góry. Na ciele pozostanie tylko podstawa sensora.

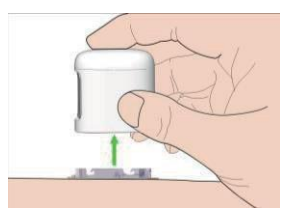

#### **4.2.9 Sprawdzaniepodstawy sensora**

Przesuwając palcem po krawędziach podkładki klejącej upewnij się, że podstawa sensora mocno przylega do skóry i w żadnym miejscu od niej nie odstaje.

*Ostrzeżenie:* Jeśli w miejscu wprowadzenia sensora wystąpi krwawienie, nie należy podłączać do niego transmitera. Uciskaj to miejsce przez 3 minuty za pomocą sterylnej gazy lub czystej szmatki. Jeśli krwawienie ustąpi, podłącz transmiter. Jeśli krwawienie nie ustanie, należy wyjąć sensor, odpowiednio opatrzyć miejsce krwawienia izałożyć nowy sensor w innym miejscu.

*Ostrzeżenie:* Należy często sprawdzać miejsce wkłucia pod kątem infekcji lub stanu zapalnego – zaczerwienienia, obrzęku lub bólu. W przypadku wystąpienia jednego z powyższych objawów należy usunąć sensor i zwrócić się o pomoc medyczną.

### **4.2.10 Bezpieczna utylizacja aplikatora sensora**

Podczas utylizacji aplikatora należy przestrzegać lokalnych przepisów dotyczących utylizacji odpadów. Zalecamy wyrzucenie aplikatora sensora do pojemnika na ostre przedmioty lub do pojemnika odpornego na przebicie ze szczelną pokrywą.

# **4.3 Założenie transmitera**

W przypadku zmiany transmitera, przed podłączeniem nowego transmitera do sensora należy wprowadzić jego numer seryjny w aplikacji.

*Uwaga:* Wskazówki dotyczące zmiany numeru seryjnego transmitera w aplikacji można znaleźć w rozdziale 3.4.

Ustaw transmiter równolegle do podstawy sensora, a następnie dociskając od strony jego dłuższych krawędzi, zatrzaśnij transmiter na swoim miejscu.

*Uwaga:* Upewnijsię,że usłyszysz kliknięcie po zatrzaśnięciu transmitera na miejscu. Jeżeli sensor nie zatrzaśnie się w pełni, może to powodować słabe połączenie elektryczne i wpłynąć negatywnie na wodoszczelność, co z kolei może prowadzić do niedokładnych odczytów glukozy. Jeżeli wymieniasz sensor upewnij się,że transmiter został odłączony od starego sensora na przynajmniej 90 sekund przed podłączeniem go do nowego.

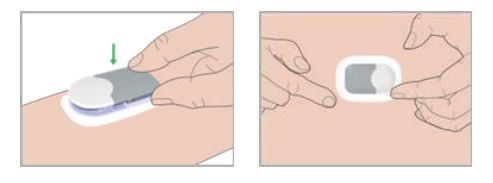

Po włożeniu transmitera zielona dioda na transmiterze natychmiastzamiga 3 razy, wskazując, że transmiter został prawidłowo połączony z sensorem. W ciągu minuty zielone światło mignie jeszcze 6 razy, wskazując,że system zakończył autodiagnostykę. Następnie w aplikacji pojawi się następujący ekran.

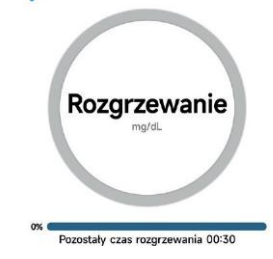

*Uwaga:* Rozgrzanie sensora zajmie **30 minut**.

Aby poinformować użytkownika o stanie, który wykracza poza normalną aktywność systemu CGM lub o potencjalnie poważnym stanie, urządzenie mobilne z zainstalowaną aplikacją mobilną Medtrum EasySense będzie wibrować lub emitować sygnał dźwiękowy alarmu i wyświetli komunikat na ekranie. Jeśli aplikacja działa na pierwszym planie, wyświetlany jest komunikat alarmowy z podpowiedzią. Jeśli aplikacja działa w tle, komunikat alarmowy jest wyświetlany jako powiadomienie. W pierwszym przypadku, jeśli wyświetlonych zostanie kilka komunikatów, zanim zobaczysz kolejny z nich musisz potwierdzić kliknięciem odczytanie pierwszego. W drugim przypadku wszystkie wiadomości są wyświetlane jednocześnie na liście powiadomień. Skonsultuj z lekarzem, jakie działania należy podjąć w przypadku wystąpienia alertu.

## **Lista alertów**

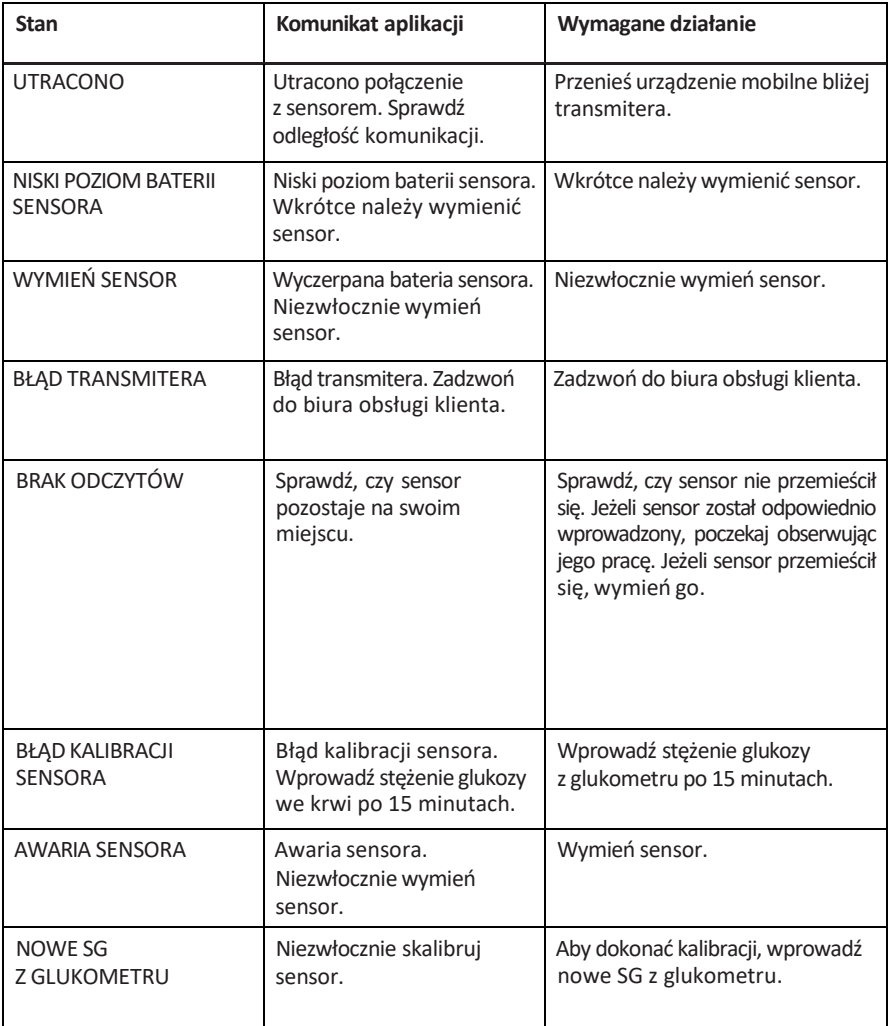

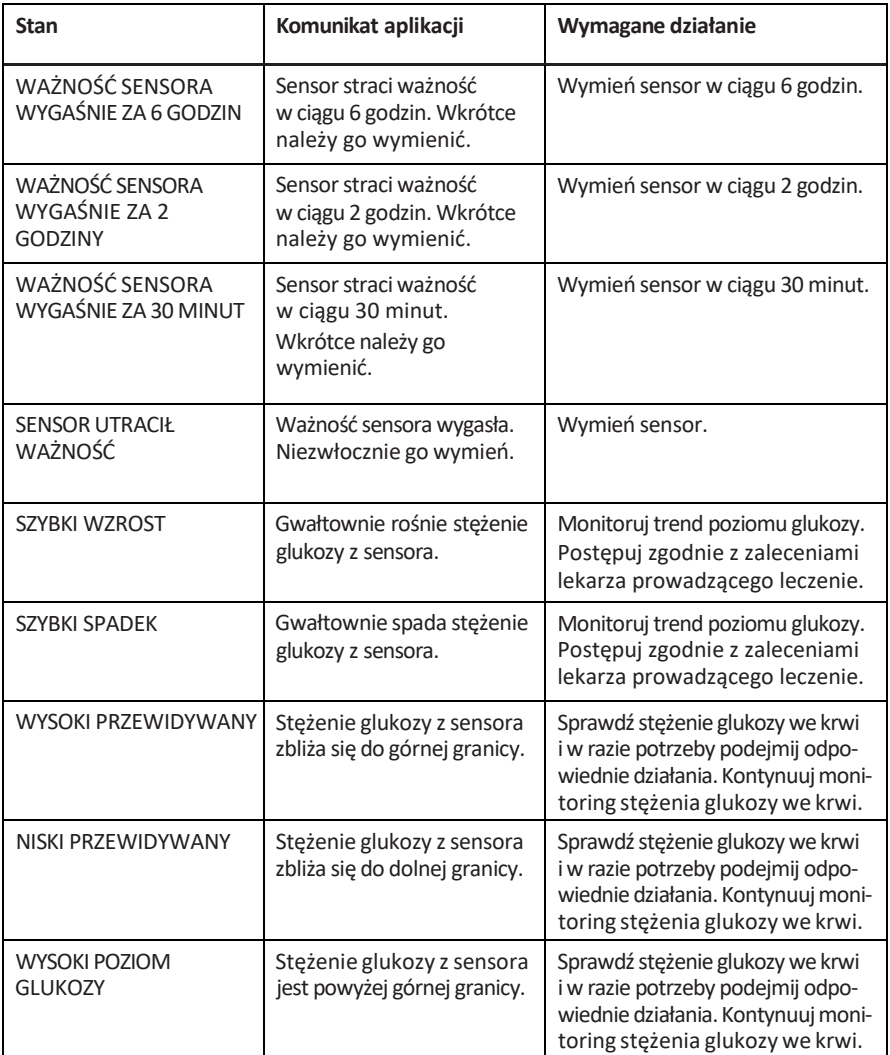

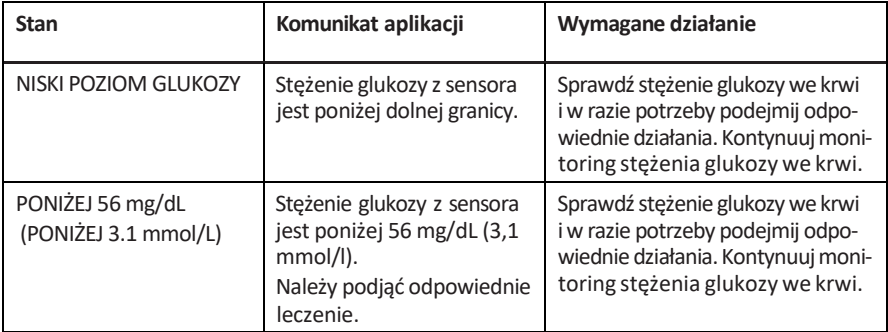

*Uwaga:* W przypadku wystąpienia wartość **PONIŻEJ 56 mg/dL (PONIŻEJ 3.1 mmol/L)**, aplikacja wyemituje alert dźwiękowy, nawet po wyciszeniu dźwięków.

## **6.1 Emisje elektromagnetyczne**

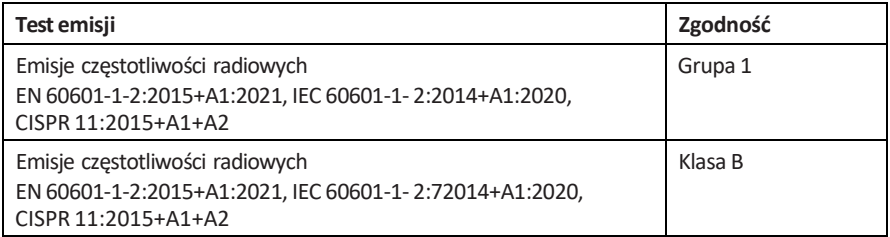

# **6.2 Odporność elektromagnetyczna**

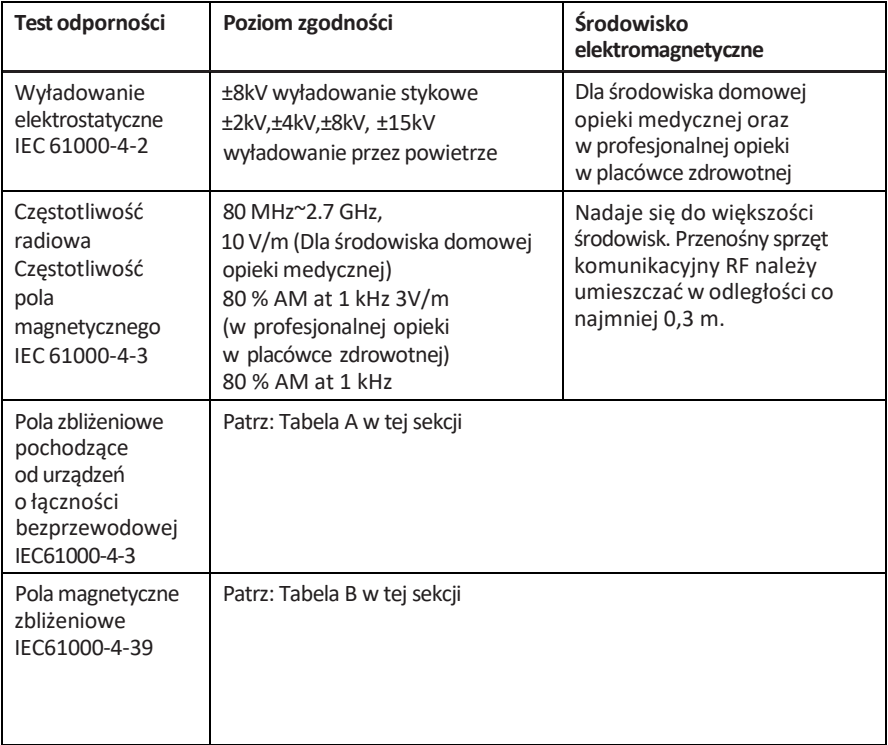

#### **Natężenia pola**

- A. Nie da się dokładnie przewidzieć natężenia pól transmiterów stacjonarnych, takich jak bazowe stacje telefonów radiowych (komórkowych / bezprzewodowych) i radiotelefonów stacjonarnych, radiostacje amatorskie, transmitujące jako AM i FM oraz stacje telewizyjne. Aby ocenić elektromagnetyczne środowisko pracy będące skutkiem działania stałych transmiterów radiowych, należy wziąć pod uwagę dane z pomiarów miejsca instalacji. Jeślizmierzone natężenie pola w miejscu, w którym używany jest System CGM S9, przekracza odpowiedni poziom zgodności RF podany powyżej, należy obserwować System CGM S9, aby sprawdzić jego prawidłowe działanie. W przypadku zaobserwowania nieprawidłowego działania mogą być konieczne dodatkowe środki, takie jak zmiana orientacji lub lokalizacji Systemu CGM S9.
- B. W zakresie częstotliwości od 150 KHz do 80 MHz natężenia pola powinny wynosić mniej niż 10 V/m.

#### **Wyładowania elektrostatyczne**

Chociaż System CGM S9 został zaprojektowany tak, aby był odporny na typowe poziomy wyładowań elektrostatycznych (ESD), bardzo wysoki poziom wyładowań elektrostatycznych może spowodować zresetowanie Systemu CGM S9. Jeśli aplikacja EasySense uruchomi się ponownie, sprawdź ustawienia aplikacji, aby upewnić się, że wszystkie ustawienia mają żądane wartości. Jeśli CGM uruchomi się ponownie, należy wymienić sensor.

Więcej informacji na temat wymiany nowego sensora można znaleźć w rozdziale "**Wymiana sensora**".

Więcej informacji na temat ponownego wprowadzania ustawień aplikacji EasySense można znaleźć w części *Instalacja aplikacji* w rozdziale "**Korzystanie z aplikacji mobilnej Medtrum EasySense**".

Jeśli nie możesz ponownie wprowadzić ustawień aplikacji EasySense, zmienić na nowy sensor lub w inny sposób uważasz, że wystąpił problem z urządzeniem, skontaktuj się z lokalnym przedstawicielem.

#### *Ostrzeżenie:*

**Tabela A.**

- 1. Przed przystąpieniem do instalacji i użytkowania Systemu CGM S9 należy zapoznać się z informacjami dotyczącymi kompatybilności elektromagnetycznej (EMC) zawartymi w niniejszej instrukcji.
- 2. System CGM S9 nie jest przeznaczony do użytku w środowisku o wysokim napięciu i dużym natężeniu pola magnetycznego, gdzie intensywność ZAKŁÓCEŃ ELEKTRO-MAGNETYCZNYCH jest wysoka.
- 3. Przenośny sprzęt do komunikacji radiowej nie powinien być używany bliżej niż 30 cm od jakiejkolwiek części produktów Medtrum. W przeciwnym razie może dojść do zmniejszenia wydajnościtego sprzętu
- 4. Należy unikać używania Systemu CGM S9 w sąsiedztwie innych urządzeń medycznych, ponieważ może to skutkować nieprawidłowym działaniem obydwu lub jednego z nich. Jeśli jednak takie użycie jest konieczne, należy obserwować czy będąc blisko siebie działają prawidłowo.

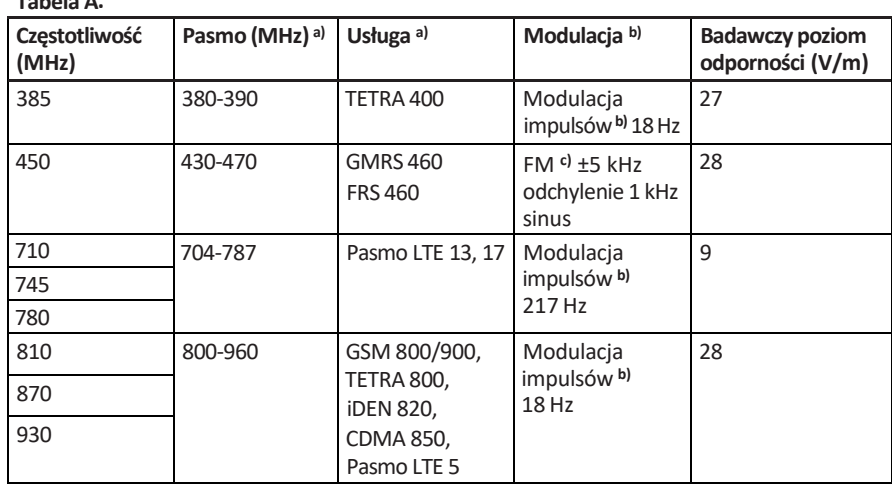

5. Inne kable i akcesoria mogą negatywnie wpływać na wydajność EMC.

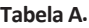

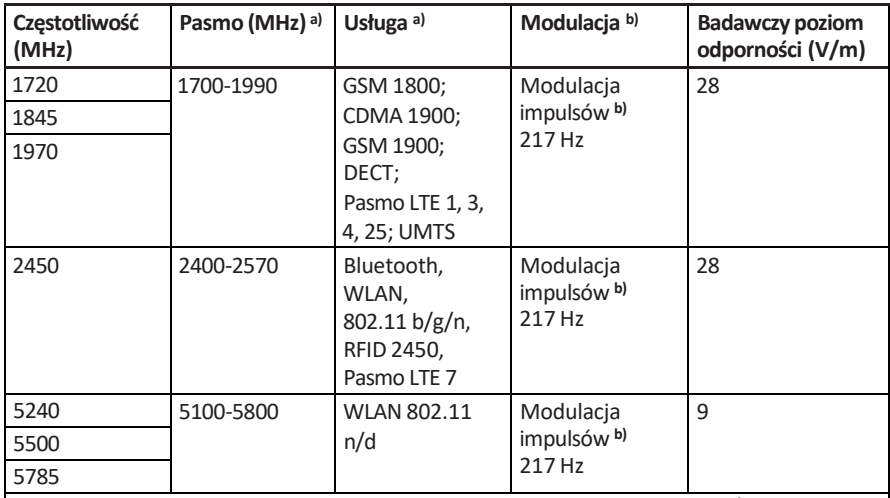

*Uwaga:* Jeżeli konieczne jest osiągnięcie BADAWCZEGO POZIOMU ODPORNOŚCI, odległość między anteną nadawczą a URZĄDZENIEM ME lub SYSTEMEM ME można zmniejszyć do 1 m. Odległość testowa 1 m jest dozwolona zgodnie z normą IEC 61000-4-3.

a) W przypadku niektórych usług uwzględnione są tylko częstotliwości uplink.

b) Nośnik powinien być modulowany sygnałem fali o częstotliwości 50 % cyklu pracy.

c) Jako alternatywę dla modulacji FM można zastosować modulację 50% impulsów przy 18 Hz, ponieważ chociaż nie reprezentuje ona rzeczywistej modulacji, byłby to najgorszy przypadek.

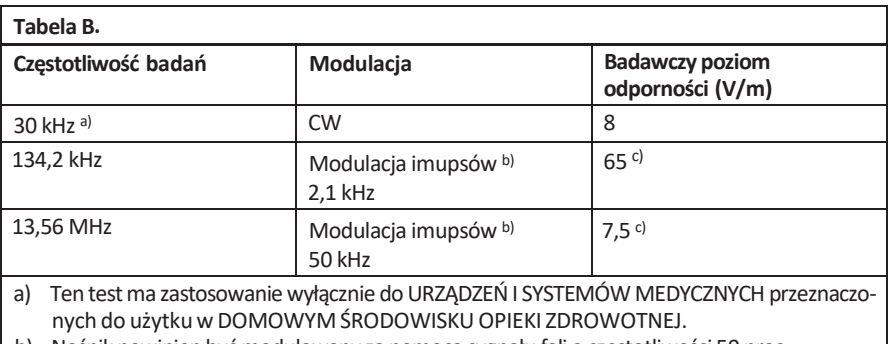

b) Nośnik powinien być modulowany za pomocą sygnału fali o częstotliwości 50 proc.

c) r.m.s, przed zastosowaniem modulacji.

## **Symbole na etykiecie produktu**

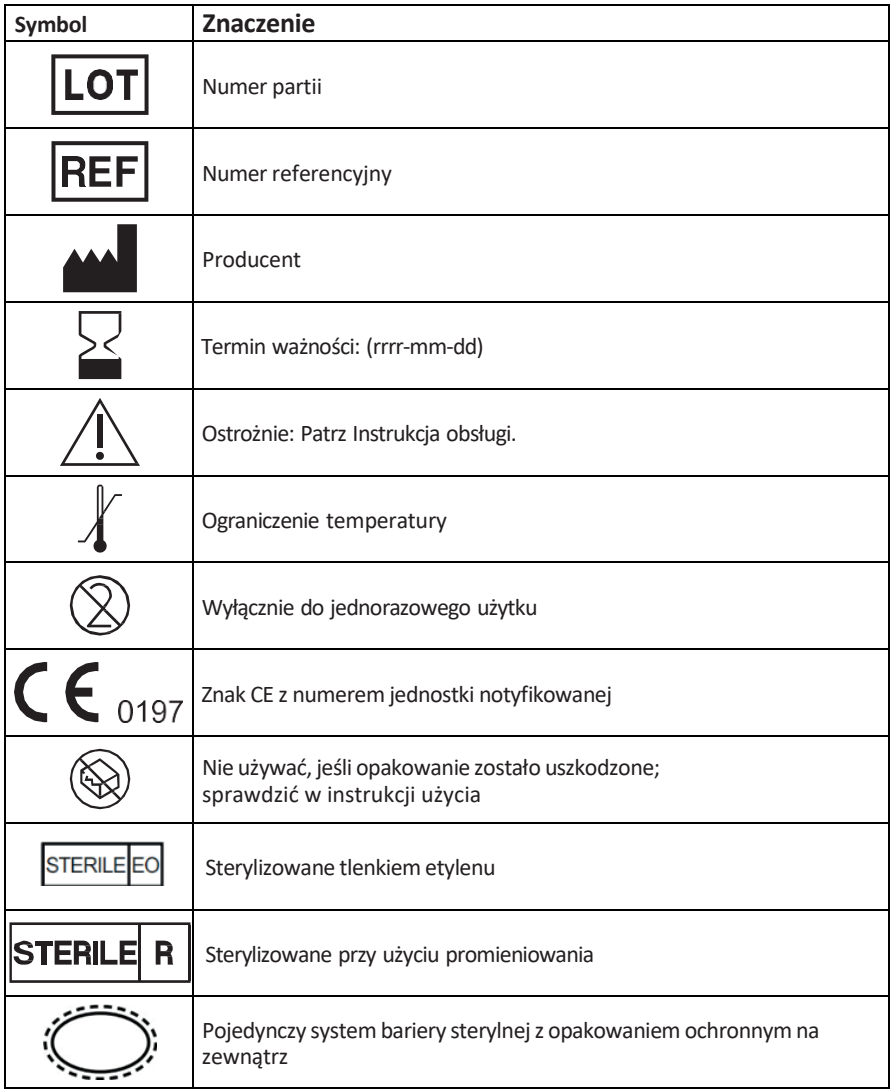

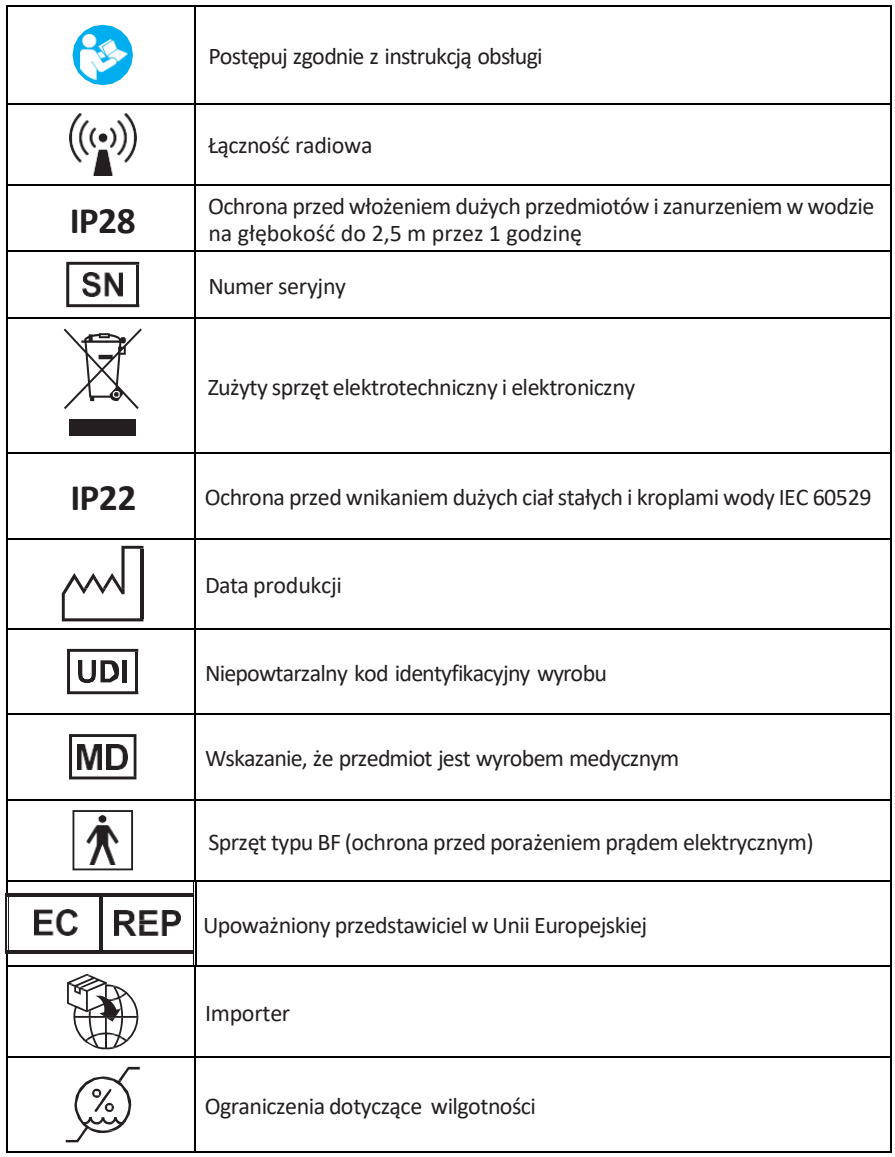

## **8.1 Specyfikacja transmitera**

Model: MD1160 Rozmiar: 18,5 mm x 17,8 mmx 4 mm Waga: 1,03 g Zakres temperatur pracy: 5-40°C Zakres wilgotności względnej podczas pracy: 20–90% RH Ciśnienie atmosferyczne podczas pracy: 700–1060 hPa Zakres temperatur przechowywania: 10-55°C Zakres wilgotności względnej: 20–90% RH Ciśnienie atmosferyczne podczas przechowywania: 700–1060 hPa Pyłoszczelność i wodoodporność: IP28 (2,5 m, 60 min) Klasyfikacja: Sprzęt typu BF, praca ciągła Przechowywanie danych: Automatycznie zapisuje dane z poprzednich 14 dni Odległość komunikacji bezprzewodowej: 10 m Ograniczona Gwarancja: 1 rok Żywotność: 30 miesięcy

## **8.2 Specyfikacja sensora**

Model: MD3660

Zakres temperatury przechowywania: 2-30°C Zakres wilgotności względnej przechowywania: 20–90% RH Ciśnienie atmosferyczne podczas przechowywania: 700–1060 hPa Zakres stężenia glukozy: 2,2–22,2 mmol/L (40–400 mg/dL) Metoda sterylizacji: Za pomocą promieniowania Akumulator: Zasilany jednym ogniwem guzikowym (3,0 V\*1) Cykl życia sensora: Do 14 dni

# **8.3 Zasadniczy aspekt działania**

System ciągłego monitorowania poziomu glukozy powinien mierzyć, przechowywać i wyświetlać poziom glukozy u pacjenta z określoną dokładnością w określonych warunkach środowiskowych.

# **8.4 Dokładność Systemu CGM**

Zaprojektowano badanie kliniczne w celu określenia dokładności sensora u dorosłych z z typem 1 i 2 cukrzycy, w wieku osiemnastu lat i starszych. Badania kliniczne obejmowały częste badanie próbek krwi żylnej przy użyciu analizatora glukozy (YSI) Yellow Spring Instrument Life Sciences 2300 STAT Plus™ w losowym dniu okresu użytkowania sensora. Dokładność obliczono na podstawie odsetka odczytów poziomu glukozy CGM mieszczących się w granicach ±20%, ±30% i ±40% dla wartości referencyjnych 100 mg/dl (5,6 mmol/l) i wyższych oraz ±20 mg/dl (1,1 mmol /L), ±30 mg/dL (1,7 mmol/L) i ±40 mg/dL (2,2 mmol/L) dla wartości referencyjnych poniżej 100 mg/dL (5,6 mmol/L).

Tabela. Procent odczytu poziomu glukozy CGM w zakresie ±20% / ±20mg/dl, ±30% / ±30 mg/dl i ±40% / ±40 mg/dl YSI.

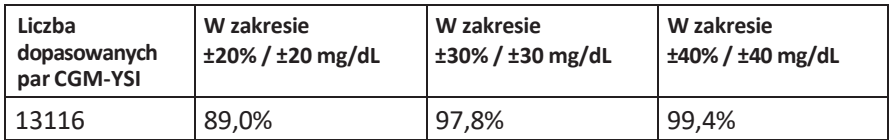
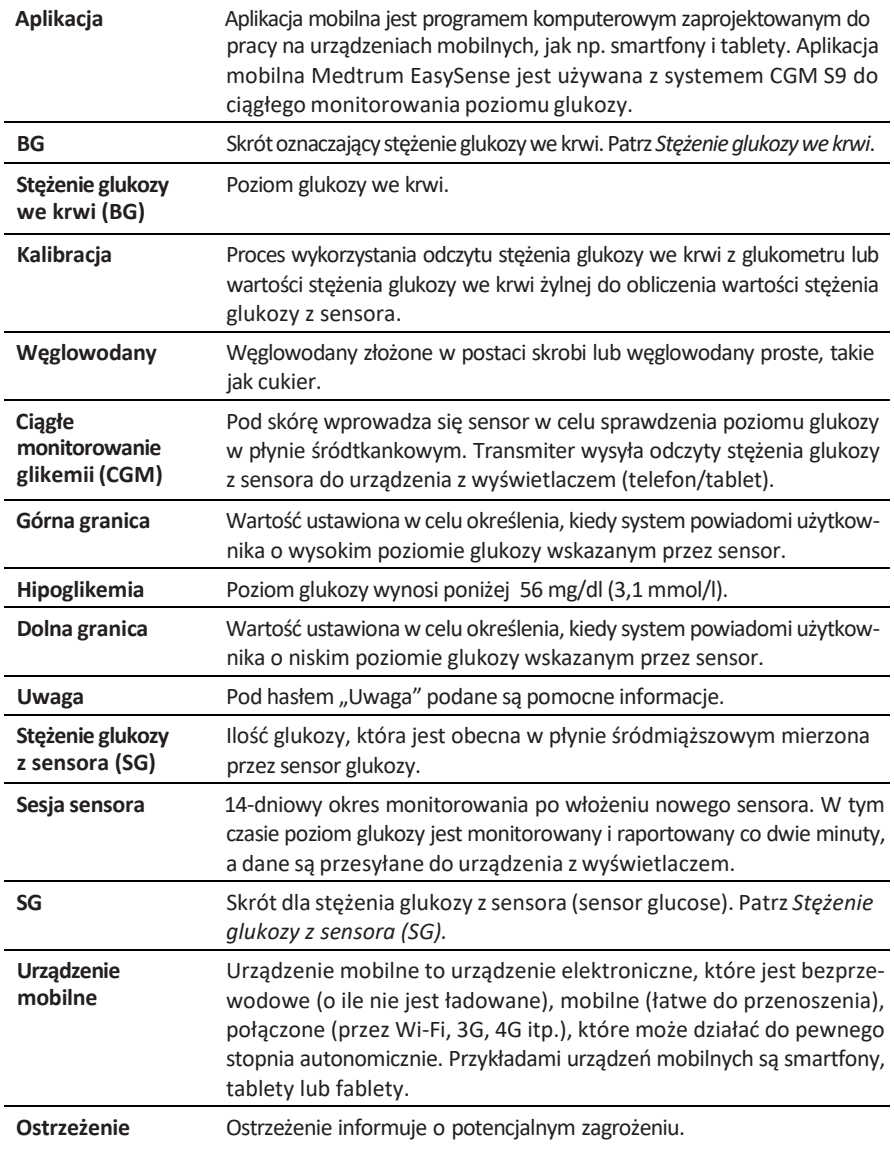

www.medtrum.com [www.medtrum.com](http://www.medtrum.com/) UG883260PL Versja:V1.05

Simplifying Diabetes

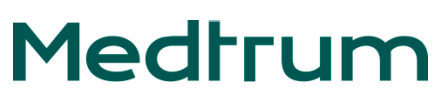